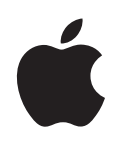

# iMac G5 使用手册

包括 iMac G5 电脑的安装、 扩充和疑难解答信息

Apple Computer, Inc. © 2005 Apple Computer, Inc. 保留一切权利。

根据版权法,未经 Apple 书面同意,不得复制本手册 中的全部或部分内容。

Apple 标志是 Apple Computer, Inc. 在美国及其他国家 和地区注册的商标。事先没有 Apple 的书面同意, 将 "键盘" Apple 标志 (Option-Shift-K) 用于商业用途将违 反美国联邦和州法律,可以被指控为侵犯商标权和进 行不公平竞争。

我们已尽力确保本手册上的信息准确。 Apple 对印刷 或文字错误概不负责。

Apple 1 Infinite Loop Cupertino, CA 95014-2084 408-996-1010 www.apple.com

Apple、苹果、 Apple 标志、 AirPort、 Final Cut Pro、 FireWire, iCal, iLife, iMac, iMovie, iPod, iTunes, Mac、 Mac 标志、 Mac OS 和 Macintosh 是 Apple Computer, Inc. 在美国及其他国家和地区注册的商标。

AirPort Express、Finder、iDVD、iPhoto、iSight、Safari、 SuperDrive 和 Tiger 是 Apple Computer, Inc. 的商标。

AppleCare 和 Apple Store 是 Apple Computer, Inc. 在美国及其他国家和地区注册的服务标记。

.Mac 是 Apple Computer, Inc. 的服务标记。

Bluetooth 文字标记和标志归 Bluetooth SIG, Inc. 所有。 Apple Computer, Inc. 经授权后使用此标记和标志。

ENERGY STAR® 是美国注册的商标。

这里提及的其他公司和产品名称是其相应公司的商 标。提及的第三方产品仅作参考, 并不代表 Apple 之认可或推荐。Apple 对这些产品的性能或使用概不 负责。

本产品在 Dolby Laboratories (杜比实验室) 许可下制 造。Dolby、Pro Logic 和双 D 符号是 Dolby Laboratories 的商标。未公开的机密著作, © 1992-1997 Dolby Laboratories, Inc. 保留一切权利。

本手册中所描述的产品采用版权保护技术, 此技术属 Macrovision Corporation 和其他产权人所有, 受美国专 利法及其他知识产权法的保护。使用此项保护技术必 须经 Macrovision Corporation 授权, 并且只能在家庭 中使用和其他有限的观看用途, 除非另经 Macrovision Corporation 授权。严禁进行反向工程或反汇编。

美国专利号 4,631,603、4,577,216、4,819,098 和 4,907,093 的设备要求已经许可为仅用于有限的观看用途。

本手册英文版在美国和加拿大同时出版。

# 目录

## 第1章

- 5 使用入门
- 8 下一步怎么办?
- 9 不使用 iMac G5 时该怎么办

#### 第2章 11 iMac G5 功能简介

- 12 iMac G5 前视图
- 14 iMac G5 后视图
- 16 学习 Mac OS X
- 17 自定桌面和设定预置
- 18 连接打印机
- 19 播放 CD 和连接耳机
- 19 保持软件最新
- 19 连接摄像机或其他 FireWire 设备
- 20 连接至网络
- 20 使用 Internet
- 20 将文件传输至另一台电脑
- 21 当应用程序停止响应时
- 22 使用 "Mac 帮助"获得问题的答案
- 22 使用应用程序

#### 第3章 23 使用电脑

- 24 通用串行总线 (USB)
- 26 FireWire
- 28 AirPort Extreme 无线联网功能
- 29 Bluetooth 无线技术
- 32 以太网 (10/100/1000Base-T)
- 33 音频支持
- 34 外部视频支持 (VGA、复合视频以及 S-Video)
- 36 使用光盘驱动器
- 39 键盘控制
- 40 电脑防盗安全

#### 41 增强您的电脑 第4章

41 安装附加内存

48 更换内置备用电池

#### 第5章 53 疑难解答

- 53 使您无法使用电脑的问题
- 55 重新安装电脑附带的软件
- 56 其他问题
- 57 查找产品序列号
- 58 使用 Apple Hardware Test
- 附录 A 59 规格

#### 附录 B 61 保养、使用和安全信息

- 61 清洁您的 iMac G5
- 61 搬运 iMac G5
- 62 安装和使用电脑的安全说明
- 63 接头和端口
- 63 避免听力损害
- 63 人机工程学
- 64 Apple 和环境

#### 65 连接至 Internet 附录 C

- 67 设置助理工作表
- 69 手动设定 Internet 连接
- 69 拨号连接
- 72 DSL 调制解调器、线缆调制解调器或局域网 Internet 连接
- 77 AirPort 无线连接
- 80 关干连接的疑难解答
- 83 Communications Regulation Information

# 使用入门

iMac G5 已被设计成让您能够迅速地安装电脑, 并可以 立即开始使用。如果您从未使用过 iMac G5, 或者是 Macintosh 电脑新手, 请仔细阅读此部分的说明, 以便 学习如何开始使用。

如果您是一个经验丰富的用户,可能已经知道如何起步。请务必通览第2章 "iMac G5 功能简介"中的内容, 以了解这台 iMac G5 有哪些新功能。

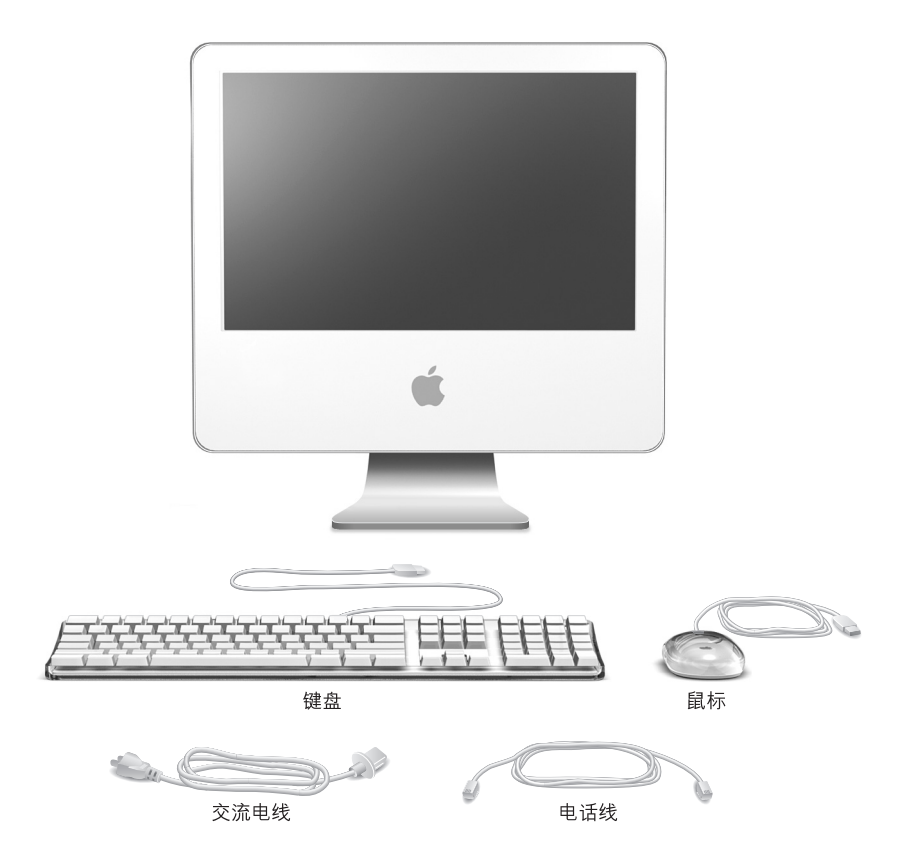

按照下两页中的步骤来安装 iMac G5。

## 步骤 1: 插上电源线。

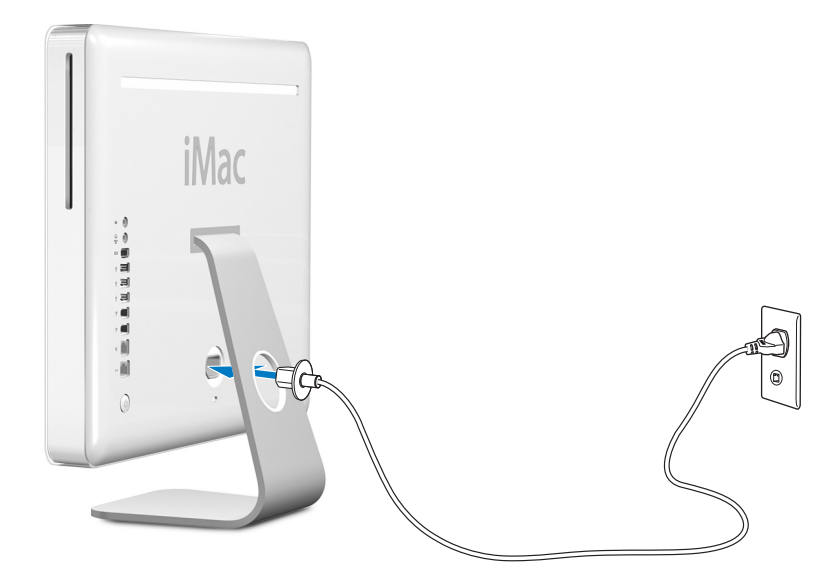

步骤 2: 要连接到 Internet, 请将 iMac G5 与以太网电缆或电话线相连。

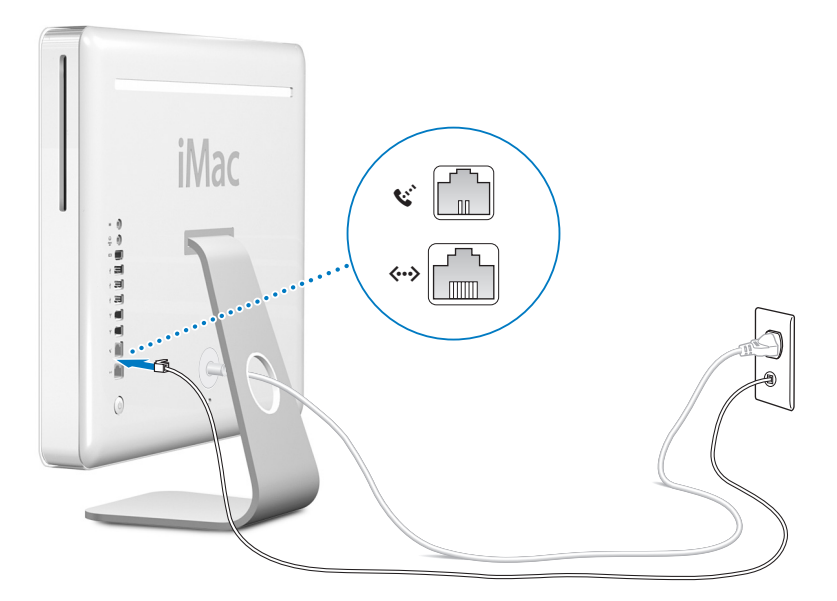

步骤 3: 连接键盘线和鼠标线。

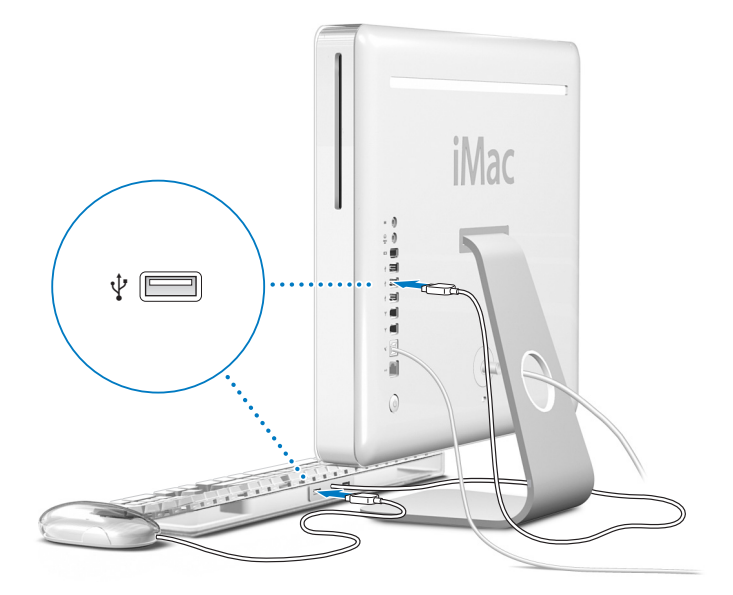

步骤 4: 按下电源按钮 (少) 开启电脑。

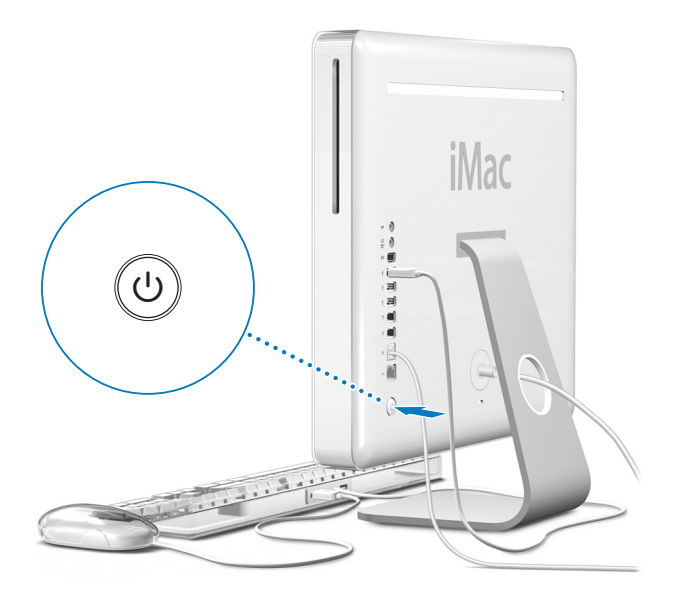

## 使用无线键盘和鼠标

如果您随您的 iMac G5 购买了 Apple Wireless Keyboard 键盘和 Apple Wireless Mouse 鼠标,请参阅键盘和鼠标附带的说明对其进行设置以配合您的电脑使用。

## 下一步怎么办?

现在,您已经完成了安装和运行 iMac G5 所需的全部工作。第一次打开您的电脑 时,"设置助理"会自动运行。"设置助理"将帮助您输入您的 Internet 和电子邮件 信息,并在您的电脑上设立一个用户。如果您已经有另一台 Mac. "设置助理"也 可帮助您自动地将文件、应用程序和其他信息从以前的 Mac 传输至新 iMac G5 中。

## 将信息传输到 iMac G5 中

您可以使用"设置助理"将信息从另一台 Mac 自动传输至您的新 iMac G5。要传输 信息, 必须确保您已具备以下条件:

- 您的另一台 Mac 必须配备有内建 FireWire 并支持 "FireWire 目标磁盘模式"。
- 您的另一台 Mac 必须安装了 Mac OS X v10.1 或更高版本。
- 您必须有一根 FireWire 电缆,用来连接两台电脑。

"设置助理"将一步一步地引导您完成信息的传输, 您只需按照屏幕上的说明进行 操作。将信息传输至您的 iMac G5 不会影响您的另一台 Mac 上的信息。使用 "设 置助理", 您可以传输:

- 用户帐户.包括预置和电子邮件
- 网络设置,这样您的新电脑就会被自动地设置为使用与您的旧 Mac 相同的网络 设置来工作
- "应用程序"文件夹,这样您在另一台 Mac 电脑上使用的应用程序现在就位于您 的新 iMac G5 上 (某些应用程序在传输后可能必须重新安装)
- 存储硬盘上的文件和文件夹。

在您首次启动您的 iMac G5 时,如果不使用"设置助理"来传输信息,则可以以后 使用 "转移助理"来传输。打开 "应用程序"文件夹,打开 "实用程序",然后 连按 "转移助理"图标。

【注】如果您以后使用"转移助理"传输信息,则请确保将较旧的电脑上的 FileVault (文件保险箱) 关闭。要关闭 FileVault (文件保险箱), 请选取 Apple (■)> "系统 预置",点按"安全",然后按照屏幕指示进行操作。

## 设置您的 iMac G5 以连接到 Internet

如果您没有传输您的网络设置,则 "设置助理"还将一步一步地引导您设置电脑 以连接至 Internet。对于家庭用户,Internet 访问需要一个 Internet 服务提供商 (ISP) 所提供的帐户。这可能需要付费。如果您有一个 Internet 帐户,请参阅第 65 页附 录 C "连接至 Internet"以了解需要输入哪些信息。

## 其他信息

如果您想了解其他信息, 请参阅以下内容:

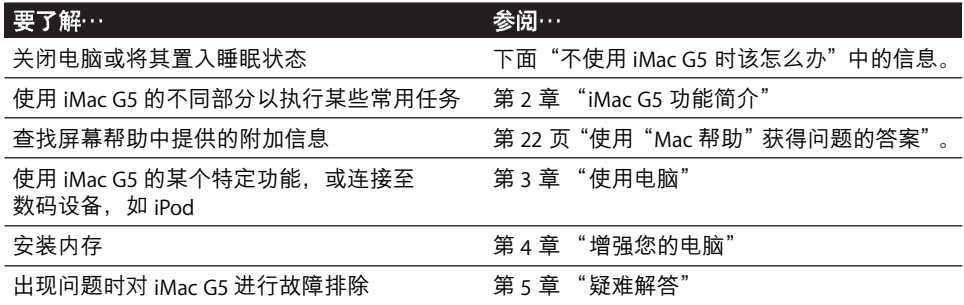

## 不使用 iMac G5 时该怎么办

在使用 iMac G5 完成工作后,您可以将电脑置入睡眠状态或将其关闭。

## 将 iMac G5 置入睡眠状态以节省能量

如果您只是短时间内不使用 iMac G5,请将其置入睡眠状态。电脑处于睡眠状态 时,其屏幕是黑的,显示器右下角的白色小指示灯会闪烁。您可以快速唤醒电脑, 而无需经讨启动讨程。

## 要快速将电脑置入睡眠状态,请执行以下一项操作:

- 选取 Apple (<del>■</del>) > "睡眠"。
- 按下电脑背面的电源按钮。
- 选取 Apple (■) > "系统预置", 点按 "节能器", 然后设置睡眠时间。

要唤醒电脑,请按下键盘上的任意一个键。当电脑从睡眠状态中唤醒时,您的应用 程序、文稿和电脑设置还是和进入睡眠前保持一样。

## 关闭 iMac G5

如果长期不使用 iMac G5, 则应将其关闭。

■ 选取 Apple (<sup>1</sup>) > "关机"。

【警告】在搬移 iMac G5 前请先将其关闭。硬盘转动时搬移电脑会损坏硬盘, 导 致数据丢失或者不能从硬盘启动。

## iMac G5 功能简介

## 本章简要介绍有关 iMac G5 的一些基本信息。

继续阅读,您将获得对电脑各个部分和 Mac OS X 总的了解, 以及常规任务 (如自 定桌面的显示方式、连接打印机、播放 CD、连接数码相机、使用 Internet、在需要 帮助时获得答案, 等等) 的概要信息。

## 要了解最新信息

因为 Apple 经常发布系统软件的新版本和更新, 因此本手册中所示的图片可能与 您在屏幕上所看到的会略有不同。

您可以在 Apple 网站 www.apple.com 上找到最新的 Apple 新闻、免费下载以及用于 iMac G5 的软件和硬件的在线目录。

您也可以在服务与技术支持网站 www.apple.com/support 上找到许多 Apple 产品的 手册以及所有 Apple 产品的技术支持。

## iMac G5 - 前视图

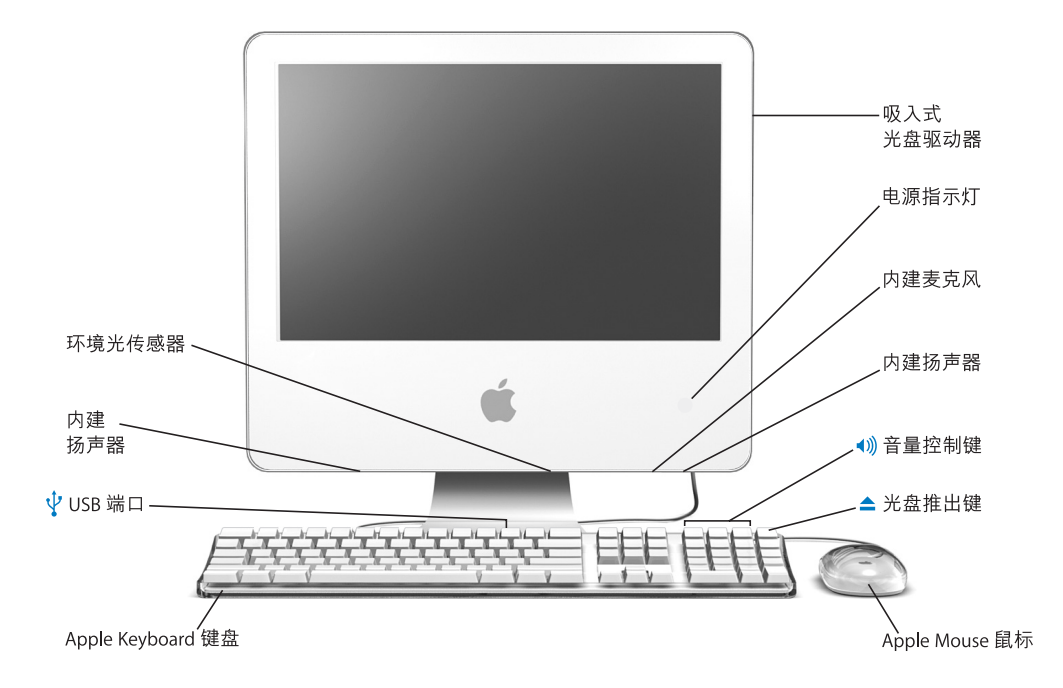

## 吸入式光盘驱动器

您的电脑配有 DVD-ROM/CD-RW Combo 复合驱动器 或 DVD+R DL/DVD±RW/CD-RW SuperDrive 驱动器。每种驱动器都可以读取 CD-ROM 光盘、photo CD、标准音乐光盘以及其他类型的介质。 Combo 复合驱动器还可以读取 DVD 光盘和 DVD 影片以及将音乐、文稿和其他数码文件写入 CD-R 和 CD-RW 光盘。除这些文件之外, SuperDrive 驱动器还可以读写 DVD-R、 DVD-RW、 DVD+R、DVD+RW 和 DVD+R 双层 (DL) 光盘。

#### 由源指示灯

如果指示灯呈白色,则表示电脑处于睡眠状态。如果 iMac G5 在运行,该指示灯会熄灭。

#### 内建麦克风

直接在 iMac G5 上录音或使用附带的 iChat AV 应用程序通过 Internet 与朋友进行实时聊天。

#### 内建扬声器

欣赏音乐、电影、游戏和多媒体。

#### 音量控制键  $\blacktriangleleft$

调高或调低内建扬声器和声音输出端口发出的声音的音量。

#### 光盘推出键  $\triangle$

按住此键可以推出 CD 或 DVD 光盘。将桌面上的光盘图标拖移至废纸篓也可以推出光盘。

#### Apple Mouse 鼠标

这种高精度光电鼠标几乎可以在所有平面上使用,无需鼠标垫。

#### ψ Apple Keyboard 键盘上的两个 USB (通用串行总线) 1.1 端口

将低功率的 USB 1.1 设备连接在 iMac G5 电脑的键盘上,如鼠标、数码相机和游戏杆。请将 Apple Mouse 鼠标连接在键盘上的一个 USB 端口中。 (还有三个高速 USB 2.0 端口位于电脑的背面。)

## 环境光传感器

您的电脑配有环境光感应系统,在您的电脑进入睡眠模式时,它可以根据当前环境中的光线来 自动调整电源指示灯的亮度。

## iMac G5 - 后视图

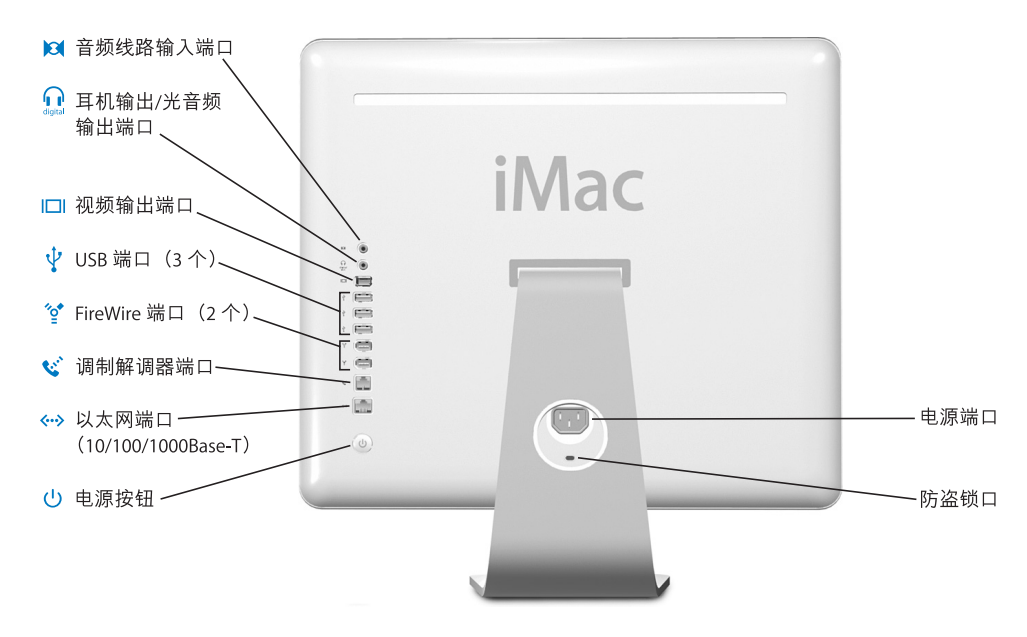

#### $\blacksquare$ 音频线路输入端口

通过线路电平麦克风或其他音频设备将音频输入到 iMac G5 中。

#### ∩ 耳机输出 / 光音频输出端口

连接耳机或其他声音输出设备。或使用带有小插头的光音频电缆将 iMac G5 连接到接收机、家庭 影院系统或其他数码音频设备。

## Ⅰ□ 视频输出端口

使用可选的 Apple VGA Display Adapter 适配器 (可以从网站 www.apple.com/store 购买)连接使 用 VGA 接口的外部显示器或投影设备。使用可选的 Apple Video Adapter 适配器 (可以从网站 www.apple.com/store 购买)连接使用 S-video 或复合视频接口的电视机、 VCR 或其他视频设备。

 $\dot{\Psi}$ 三个 USB (通用串行总线) 2.0 端口

连接打印机、Zip 和其他磁盘驱动器、数码相机、游戏杆等等。连接 USB 1.1 和高速 USB 2.0 设备。

 $\boldsymbol{r}_{\rm o}^\star$ 两个 FireWire 400 端口

连接高速外部设备, 如 iPod、数码摄像机和外部存储设备。

#### t. 调制解调器端口 (在某些机型上)

将标准电话线路直接连接到内置 56K v.92 调制解调器上。

#### く・・・〉 以太网端口 (10/100/1000Base-T)

连接至高速 10/100/1000Base-T 以太网络、连接 DSL 调制解调器或线缆调制解调器,或连接至另 一台电脑并传输文件。以太网端口会自动地检测到其他以太网设备。当连接至其他以太网设备 时不需要使用以太网交叉电缆。

#### $\mathcal{L}$ 电源按钮

开启 iMac G5, 或将其置入睡眠状态。在排除故障时,按住它可以复位电脑。

电源端口  $\sim$ 连接电脑的电源线。

#### 防盗锁口

安装防盗锁和缆绳可以防止电脑被盗 (可以从网站 www.apple.com/store 购买)。

### 内存插槽 (在内部)

您的 iMac G5 安装了至少 512 兆字节 (MB) 的 400 MHz、 PC 3200 双数据速率同步动态随机存取存 储器 (DDR-SDRAM)。您可以在 iMac G5 中添加更多的内存, 总内存最高可达 2 GB。有关安装内存 的更多信息和说明,请参阅第41页"安装附加内存"。

#### **AirPort Extreme**  $\widehat{\mathbb{R}}$

使用您的电脑中的 AirPort Extreme 模块连接无线网络。

#### $\ast$ Bluetooth<sup>®</sup> 无线技术

您可以按无线方式连接设备,如 Bluetooth 移动电话、PDA、打印机以及 Apple Wireless Keyboard 键盘和 Apple Wireless Mouse 鼠标(您可以从网站 www.apple.com/store 购买 Apple Wireless Keyboard 键盘和 Apple Wireless Mouse 鼠标)。

## 学习 Mac OS X

您的 iMac G5 附带了 Mac OS X, 其特性包括优雅的用户界面、高级的图形功能以及 增强的系统稳定性和性能。

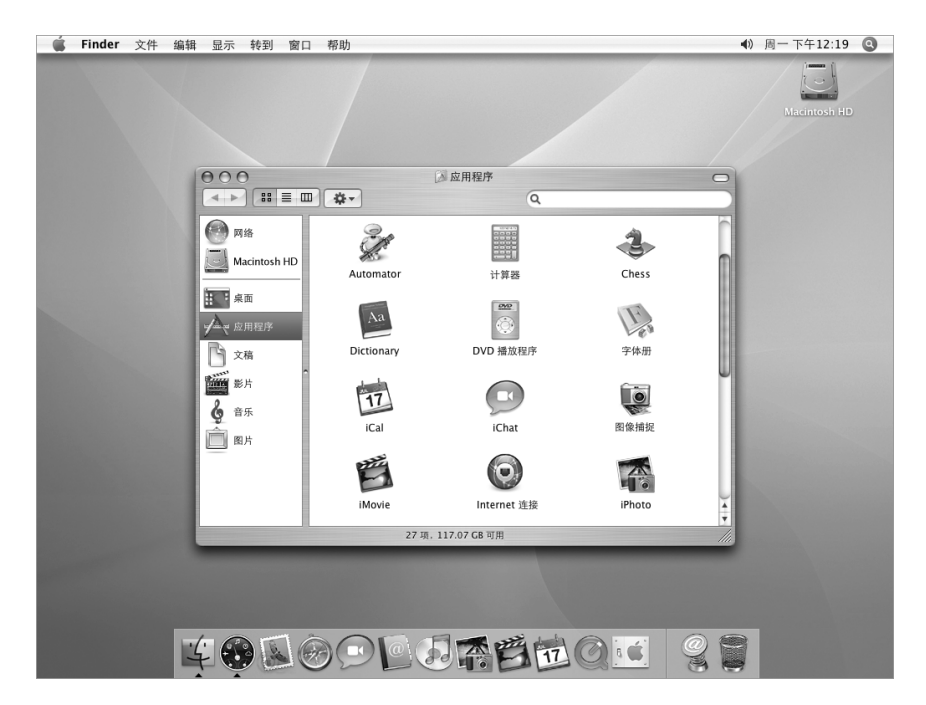

如果您准备学习有关电脑附带的 Mac OS X 和获奖的 iLife 应用程序的更多知识,请 参阅 iMac G5 附带的 《欢迎使用 Tiger》手册。也可以打开 "Mac 帮助"并浏览其 中的信息。您将找到大量对于新电脑用户、有经验的用户和转换至 Mac 的用户有 用的信息。如果您在使用 Mac OS X 时遇到任何问题,请参阅本手册后面的疑难解 答提示, 或从屏幕顶部的菜单栏选取 "帮助" > "Mac 帮助"。

有关软件应用程序与 Mac OS X 的兼容性问题,或想了解有关 Mac OS X 的更多信 息, 请访问 Apple 网站: www.apple.com/macosx。

【注】如果您要在您的电脑上使用 Mac OS 9 应用程序, 则必须安装 Mac OS 9 (请 参阅第56页 "安装 Mac OS 9")。 Mac OS 9 不能作为首选操作系统安装在您的 iMac G5 上, 您也不能使用 Mac OS 9 启动您的电脑。

## 自定桌面和设定预置

您可以使用"系统预置"将桌面很快变成您想要的外观。从菜单栏中选取 Apple (●) > "系统预置"。

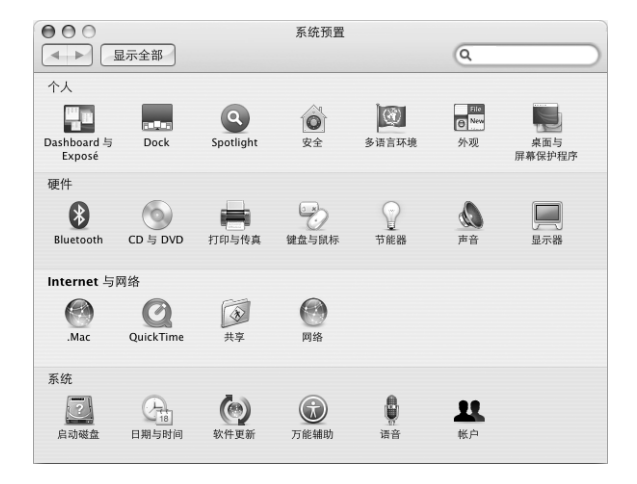

您可以随意更改和尝试以下设置:

- · 桌面与屏幕保护程序: 选择这个预置面板来更改桌面的背景颜色或图案, 或将 桌面更改为您喜爱的照片或图像。您也可以选取一种引人注目的屏幕效果,该 效果会在电脑闲置时出现在屏幕上。
- Dock: 选择这个预置面板来更改 Dock 的外观、位置和行为。
- · 外观: 选择这个预置面板来更改按钮、菜单及窗口的颜色、高亮显示颜色以及 其他选项。

当您逐渐熟悉电脑后,就可以尝试其他系统预置了。系统预置是对您的 iMac G5 进 行大多数设置的命令中心。有关更多信息,请选取 "帮助"> "Mac 帮助",然后 搜索 "系统预置"或您想要更改的特定预置。

## 连接打印机

当您连接 USB 或 FireWire 打印机时,您的 iMac G5 通常可以自动检测到它,并将其 添加至您可以使用的打印机的列表中。您可能需要先设置打印机连接至网络,然后 才能使用该打印机进行打印。

如果您有 AirPort Extreme 基站,则可以将 USB 打印机连接在基站上 (而不是将其 连接在电脑上) 并以无线方式进行打印。

## 要设置打印机:

- 1 打开 "系统预置"并点按 "打印与传真"图标。
- 2 点按 "打印",然后点按 "添加"按钮(+)添加打印机。

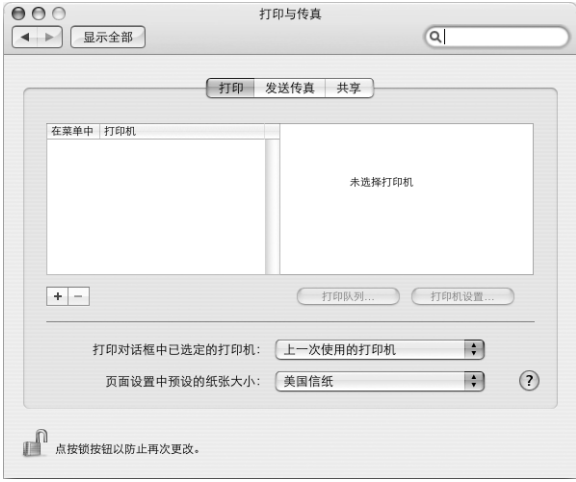

- 3 选择您想要添加的打印机。
- 4 使用"添加"按钮 ⑷ 和"删除"按钮 ⑷ 选取 "打印机列表"中出现的打印机。

【注】如果您要通过网络连接打印机,可能需要知道打印机的网络名称或地址以选 择它。请询问您的网络管理员。

## 监控打印

将文稿发送到打印机后,您可以监控、停止或暂停打印。

## 要监控打印:

■ 点按 Dock 中的打印机图标以打开打印机窗口。现在您可以看到打印队列中的打印 作业并处理它们。

## 更多信息

有关更多信息, 请打开 "Mac 帮助" (请参阅第 22 页) 并搜索 "打印"。您也可 以参阅打印机附带的手册,以了解特定的安装和设置说明。

## 播放 CD 和连接耳机

如果您想边使用 iMac G5 工作边听音乐, 请在光盘驱动器中插入一张音乐 CD。 iTunes. 一个易于使用的音乐播放程序, 就会自动打开。您还可以将带有小插头的 耳机连接在 iMac G5 上的耳机输出 / 光音频输出端口 (∩) 上以独自欣赏音乐。

## 要深入了解 iTunes:

■ 打开 iTunes 并选取 "帮助" > "iTunes 和音乐商店帮助"。 要了解有关光盘驱动器的更多信息,请参阅第36页 "使用光盘驱动器"。

## 保持软件最新

您可以连接至 Internet 并自动下载和安装最新的免费软件、驱动程序以及 Apple 提 供的其他增强软件。

当您连接至 Internet 时, "软件更新"会核查 Apple 服务器, 查看是否有任何可供 您的电脑使用的更新。您可以设置 Mac 电脑定期核查 Apple 服务器并下载和安装 更新的软件。

## 要核杳更新的软件:

- 1 选取 Apple (<sup>●</sup>) > "软件更新" 。"软件更新"窗口会打开。如果有任何可用的更 新,则它们会出现在列表中。
- 2 点按注记格来选择您要安装的项目, 然后点按 "安装"。
- 3 键入管理员名称和密码 (您第一次设置电脑时所使用的名称和密码)。

当更新完成时,"软件更新"会再次核查更新。之所以再次核查更新,是因为某些 更新要求您安装以前的更新。有关更多信息,请在 "Mac帮助"中搜索 "软件更 新" (请参阅第22页)。

## 连接摄像机或其他 FireWire 设备

如果您有 iPod、 iSight 摄像头、 FireWire 数码摄像机或其他带有 FireWire 接口的设 备,可以将其连接在 iMac G5 上。请按照设备附带的安装说明进行操作。有关 FireWire 的更多信息, 请参阅第 26 页 "FireWire"。

## 连接至网络

如果您想要将 iMac G5 连接至以太网络、线缆调制解调器、 DSL 调制解调器或无线 网络, 请参阅第32页 "以太网(10/100/1000Base-T)"和第28页 "AirPort Extreme 无线联网功能"以获得有关设置以太网或 AirPort 连接的更多信息。您也可以打开 "Mac 帮助" (请参阅第 22 页) 并搜索 "以太网"或 "AirPort"以获得更多帮助。

## 使用 Internet

当您首次安装 iMac G5 时,它就已经教您如何连接到 Internet 了。如果您需要更改 为另一种类型的连接,如 DSL 调制解调器、线缆调制解调器、以太局域网(LAN)或 AirPort Extreme 网络,则可以在第 65 页附录 C "连接至 Internet" 中查找更多信息。

## 将文件传输至另一台电脑

要将文件或文稿传输到您的 iMac G5 或者从 iMac G5 中传出文件或文稿,可以通过 以下几种方式:

- 使用"设置助理",您可以轻松地传输文件。有关更多信息,请参阅第8页"将 信息传输到 iMac G5 中"。
- 您可以使用 .Mac 或其他 Internet 帐户通过 Internet 来传输文件。请访问网站 www.mac.com 以获得更多信息。
- 如果您的电脑连接在以太网络上, 则您可以将文件传输至网络上的另一台电脑。 要访问另一台服务器或电脑,请打开 Finder 窗口并点按 "网络"。或者,如果 您知道电脑的名称或网络地址,请从 Finder 菜单栏中选取"转到">"连接到 服务器"。
- 您可以创建小型以太网络,方法是使用以太网电缆将您的 iMac G5 连接在另一台 电脑的以太网端口上。有关更多信息,请打开"Mac帮助"并搜索"连接两台 电脑"。
- 您也可以使用 FireWire 电缆连接至另一台 Mac。您的 iMac G5 会作为磁盘驱动器 显示在其他电脑中,然后您就可以传输文件了。有关使用 FireWire 来传输文件的 信息,请参阅第 27 页 "FireWire 目标磁盘模式"。
- 要传输文件,您可以连接到 AirPort 无线网络。有关更多信息,请参阅第 28 页 "AirPort Extreme 无线联网功能"。
- 有关传输文件和文稿的更多信息,请打开"Mac帮助"(请参阅第22页)并搜索 "创建小型网络"。

## 当应用程序停止响应时

在极少数情况下,应用程序会在屏幕上"停止响应"。Mac OS X 提供了一种方法, 不需重新启动电脑就能退出已停止响应的应用程序。退出已停止响应的应用程序 能让您存储其他已打开的应用程序中的工作。

## 要强制一个应用程序退出:

1 按下 Command (%)-Option-Esc 或选取 Apple (<sup>●</sup>) > "强制退出"。

"强制退出应用程序"对话框会出现,并且当前应用程序已被选定。

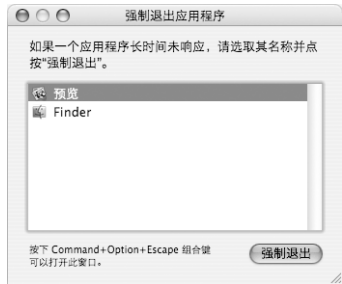

2 点按 "强制退出"。

该应用程序会退出,而所有其他应用程序仍保持打开。

如果需要,您可以强制 Classic 退出, 这会关闭所有的 Mac OS 9 应用程序。您也可 以从这个对话框重新启动 Finder。

如果您遇到其他问题,请参阅第53页第5章"疑难解答"。

## 使用"Mac帮助"获得问题的答案

您可以在"Mac帮助"中找到有关使用电脑和 Mac OS X 的大多数问题的答案。

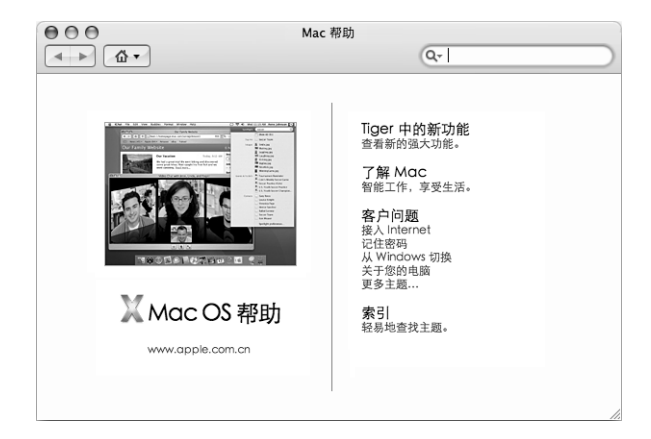

## 要使用"Mac帮助":

- 1 点按 Dock 中的 Finder 图标。
- 2 选取 "帮助" > "Mac 帮助" (点按 "帮助"菜单并选取 "Mac 帮助")。
- 3 键入问题, 然后按下键盘上的 Return 键。
- 4 连按帮助主题列表中的项目。

## 使用应用程序

您的 iMac G5 附带了一些软件应用程序 (包括 iLife 应用程序), 可用来处理如发 送电子邮件、网上冲浪、网上聊天、整理音乐和数码照片、制作影片等工作。有 关这类应用程序的更多信息,请打开一个应用程序,然后打开该应用程序的"Mac 帮助"。

# 使用电脑

## 此款 iMac G5 提供了许多内建的功能部件和扩充功能, 可以用来定制和扩充您的电脑以满足您的需要。

下面是您的电脑的一些特色和功能:

- 高速通用串行总线 (USB) 2.0 端口,用于连接附加设备,如打印机、扫描仪、游戏 杆、键盘、数码相机以及软盘驱动器。
- FireWire 400 端口, 用于连接高速设备, 如 iPod、iSight 摄像头、数码摄像机以及 外部硬盘驱动器。
- Bluetooth 技术, 用于以无线方式连接至数码设备。
- 最新的通信技术, 如 56K v.92 调制解调器 (可选)、 10/100/1000Base-T 以太网以 及 AirPort Extreme 无线联网功能。
- 耳机输出 / 光音频输出复合端口,用干连接耳机或数码音频设备。
- 通过 VGA 输出端口和 Apple VGA Display Adapter 适配器 (可以从网站 www.apple.com/store 购买), 您可以配合外部显示器或视频投影仪使用 iMac G5。 使用 iMac G5 电脑的视频输出端口和 Apple Video Adapter 适配器 (可以从网站 www.apple.com/store 购买), 您可以将电脑屏幕上的内容显示在支持复合视频或 S-video 的任何一台电视机上。

要了解使用 iMac G5 可以进行哪些工作,请先阅读本章中的内容。附加信息可在 "Mac 帮助" (请参阅第 22 页) 和 iMac 技术支持网站 www.apple.com/support/imac 上找到。

## 通用串行总线 (USB)

您的 iMac G5 配备了五个 USB 端口 ( v ) (三个高速 USB 2.0 端口在电脑的背面上, 两 个 USB 11 端口在键盘上),可用于连接多种类型的外部设备,如打印机、扫描仪、 数码相机、游戏手柄、游戏杆、键盘和软盘驱动器。USB 使连接外围设备变得很简 单。大多数情况下,您可以在电脑运行时连接和断开 USB 设备。设备接好后立即 就可以使用。

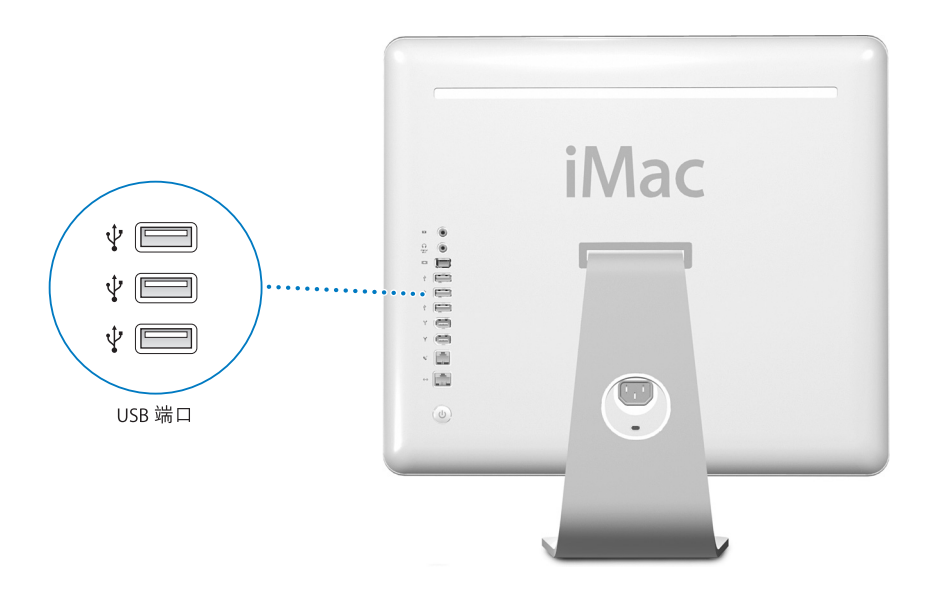

## 使用 USB 设备

要在您的电脑上使用 USB 设备,只需将该设备连接至电脑即可。只要您连接新的 设备. 电脑就会自动查找必要的软件。

您可以将 USB 1.1 设备和高速 USB 2.0 设备连接到电脑背面的 USB 2.0 端口中。使用 USB 1.1 设备不能充分发挥 USB 2.0 的高速传输速率。

与此类似,您可以将 USB 2.0 设备连接至键盘上的 USB 1.1 端口,但传输速率较低。

【注】Apple 电脑已附带了配合很多 USB 设备使用的软件。当您连接一个 USB 设备 时,如果 iMac G5 找不到正确的软件, 您可以安装设备附带的软件或在该设备制造 商的网站上杳找最新的软件。

## 同时使用多个 USB 设备

如果所有的 USB 端口都被占用, 而您还想连接更多的 USB 设备, 则可以购买一个 USB 集线器。 USB 集线器连接在电脑的空置端口上,并提供附加的 USB 端口 (通 常为四个或七个)。大多数 USB 集线器配有电源话配器,它们应被插入电源插座。

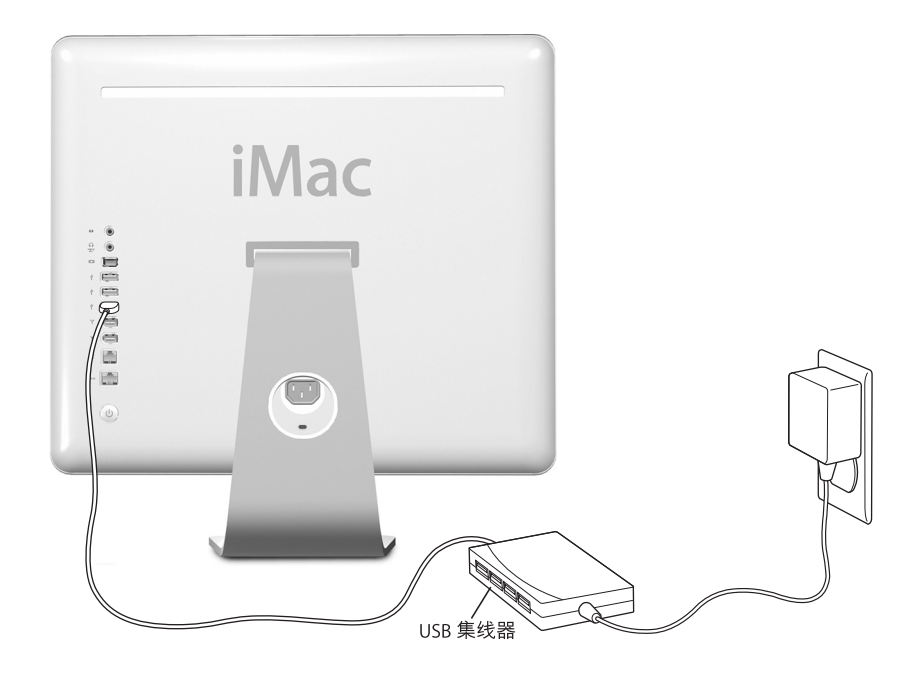

## 有关 USB 的更多信息

有关 USB 的更多信息可在 "Mac 帮助"中找到 (请参阅第 22 页)。请选取 "帮助" > "Mac 帮助", 然后搜索 "USB"。您也可以在 Apple USB 网站 www.apple.com/usb 上查找相关信息。

有关您的电脑可用的 USB 设备的信息, 请参阅 Macintosh Products Guide (Macintosh) 产品指南), 网址为 www.apple.com/quide。

## FireWire

电脑带有两个 FireWire 400 端口 (\*)。FireWire 可以让您方便地连接和拔下外部高速 设备 - 如 iPod、iSight 摄像头、数码摄像机、打印机、扫描仪和硬盘。您可以连 接和断开 FireWire 设备, 而无需重新启动电脑。

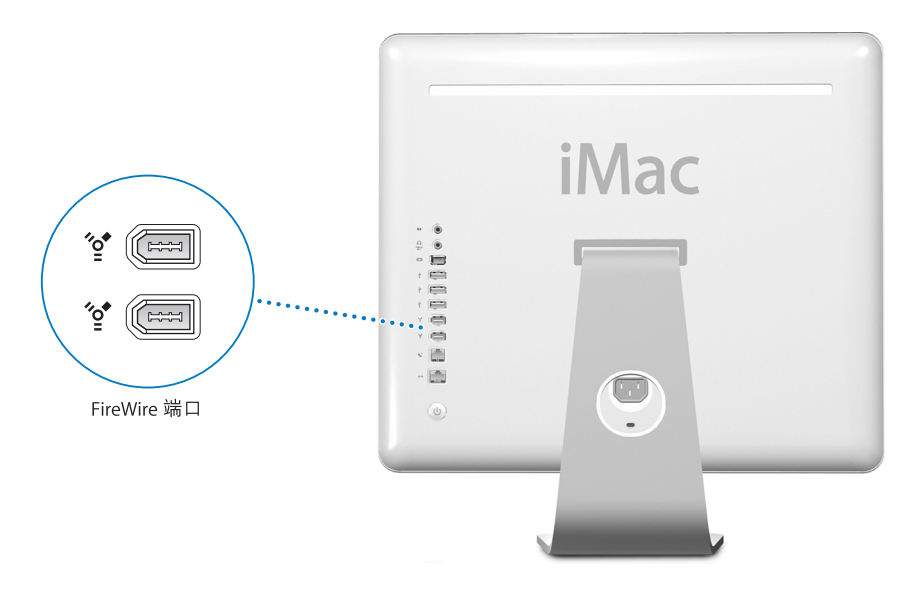

## 通过 FireWire, 您可以:

- 连接 iPod, 从 iTunes 中传输数千首歌曲, 或者用 iSync 同步通讯录和日历信息。
- 连接 Apple iSight 摄像头并使用附带的 iChat AV 应用程序通过高速 Internet 连接 与朋友和家人进行视频会谈。
- 连接数码摄像机, 直接在电脑上使用 iMovie (随您的电脑附带)、Final Cut Express 或 Final Cut Pro 等视频编辑软件来捕捉、传输和编辑高质量视频。
- 连接外部 FireWire 硬盘驱动器,使用它来备份数据或传输文件。将该驱动器连接 在 iMac G5 上后, 桌面上会出现 FireWire 硬盘图标。
- 从外部 FireWire 硬盘启动。连接外部 FireWire 硬盘 (上面已安装了有效的操作系 统), 打开"系统预置"中的"启动磁盘"面板, 然后点按 FireWire 硬盘。重新 启动电脑。

## 使用 FireWire 设备

要在您的电脑上使用 FireWire 设备,只需将该设备连接到电脑上即可。 Apple 电脑 中已包括了配合很多 FireWire 设备使用的软件。当您连接一个 FireWire 设备时,如 果 iMac G5 找不到正确的软件,则可以安装设备附带的软件或在该设备制造商的网 站上杳找最新的软件。

【注】FireWire 端口已被设计为给 FireWire 设备提供电源 (总功率最高可达 8 瓦)。 您可以将多个设备相互连接, 然后将这些设备的 "菊花链"连接到电脑的 FireWire 端口。在大多数情况下, 最多只能有两台设备由电脑供电。如果您连接多于两台设 备, 菊花链上其余的设备应由单独的电源适配器供电。连接两台以上由电脑供电的 FireWire 设备会产生问题。如果出现问题, 请关闭电脑, 拔出 FireWire 设备, 然后 重新启动电脑。

## FireWire 日标磁盘模式

如果您想在 iMac G5 和另一台配备 FireWire 的电脑之间传输文件, 或者您的电脑启 动时出现问题,则可以使用 "FireWire 目标磁盘模式"连接至另一台电脑。

要以 "FireWire 目标磁盘模式"连接 iMac G5,请按照以下步骤进行操作:

- 1 确保 iMac G5 已关闭。
- 2 使用两端带有标准 6 针接头的 FireWire 电缆将 iMac G5 连接至另一台配备有 FireWire 的电脑。
- 3 启动 iMac G5 并立即按住 T 键。

iMac G5 显示器上会显示 FireWire 标志。而另一台电脑的显示器上会显示 iMac G5 内置硬盘图标以及 iMac G5 光盘驱动器中的 CD 或 DVD 光盘的图标。

- 4 当您完成文件传输时,请将 iMac G5 硬盘图标和 CD 或 DVD 光盘图标拖至废纸篓。
- 5 按下 iMac G5 上的电源按钮将其关闭。
- 6 断开 FireWire 电缆。

## 有关 FireWire 的更多信息

有关 FireWire 的更多信息可以在"Mac 帮助"中找到 (请参阅第 22 页)。选取"帮 助" > "Mac 帮助", 然后搜索 "FireWire"。您也可以在 Apple FireWire 网站 www.apple.com/firewire 上查找相关信息。

## AirPort Extreme 无线联网功能

您的 iMac G5 附带了 AirPort Extreme 技术。AirPort 为在家里、公司或教室里的任何 地方进行无线 Internet 访问提供了一个简便经济的方法。 AirPort 不使用传统的电 缆, 而使用无线局域网 (LAN) 技术在多台电脑之间提供无线通信。通过无线网络, 您可以接入 Internet、传输文件、玩多人游戏以及从事其他工作。

【注】您还需要一个 AirPort 基站和 Internet 访问 (可能需要付费)。有些 Internet 服务提供商目前与 AirPort 不兼容。无线覆盖范围会因场地条件不同而异。

## AirPort 如何提供无线 Internet 访问

使用 AirPort. 您可以与一个称为基站的设备建立无线连接, 而基站与 Internet 之间 有着物理连接。 AirPort 技术的工作原理与无绳电话相似。使用 AirPort Extreme 技 术,您的电脑可以按无线方式与基站连接,基站又通过电话线路、DSL 调制解调器 或线缆调制解调器连接至 Internet。

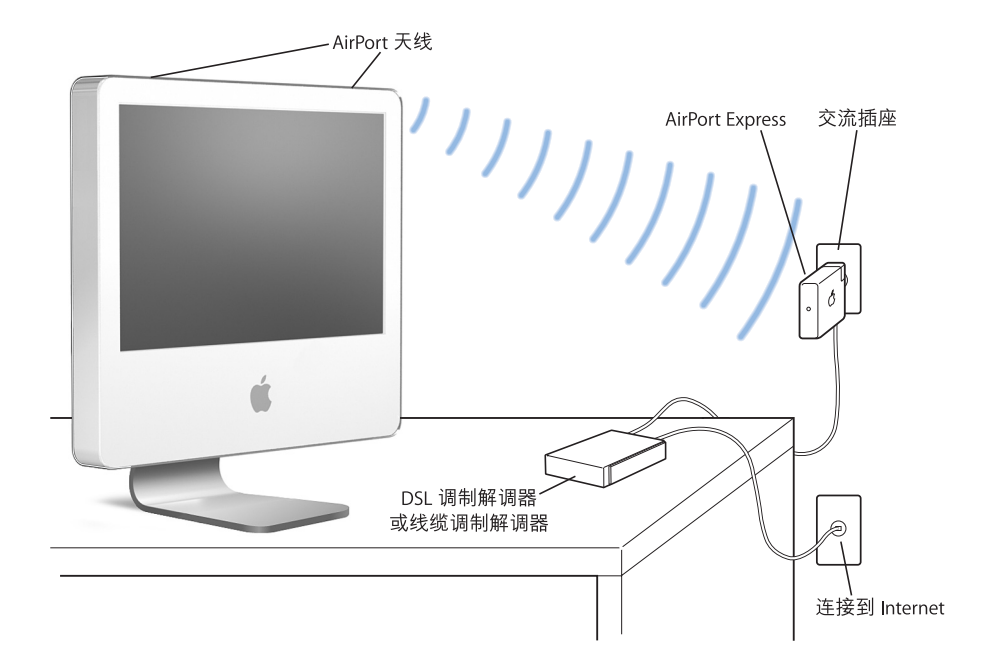

## 有关 AirPort 的更多信息

要购买 AirPort 基站,请联系 Apple 授权经销商或访问 Apple Store 网站 www.apple.com/store。

有关 AirPort 的更多信息可以在 "AirPort 帮助"中找到。选取 "帮助" > "Mac 帮 助",然后选取"资源库"> "AirPort 帮助"。您也可以在 Apple AirPort 网站 www.apple.com/airport 查找相关信息。

## Bluetooth 无线技术

您的 iMac G5 附带了 Bluetooth 无线技术。Bluetooth 可让您在以下设备之间进行短 程无线连接:桌上型电脑与便携式电脑、个人数码助理 (PDA)、移动电话、照相手 机、打印机、数码相机, 以及无线输入设备, 如 Apple Wireless Keyboard 键盘和 Apple Wireless Mouse 鼠标 (可以从网站 www.apple.com/store 购买)。

Bluetooth 无线技术将减少电缆需求 (传统上使用电缆连接设备)。具备 Bluetooth 功能的设备可以通过无线方式在长达 10 米 (33 英尺)的距离内彼此互连。

使用 Bluetooth 无线技术, 您可以:

- 使用 iMac G5 与具备 Bluetooth 功能的移动电话进行通信。您的电话可以用作调 制解调器将电脑连接至无线服务提供商, 传输速度最高可达 56 kbit/s, 因此您可 以使用移动电话来访问 Internet。
- 在具备 Bluetooth 功能的电脑和设备之间交换文件,甚至可以将文件从 Mac 传输 至 PC。Apple 还是建议使用 AirPort Extreme 无线网络来传输所有文件(个别极小 的文件除外)。
- 在您的电脑和具备 Bluetooth 功能的 PDA 之间同步数据。使用 iSync, 您无需电缆 就可以完成即时同步操作,或者将名片或日历事件直接发送至同事的 PDA 上。
- 使用 Bluetooth 无线键盘或鼠标。
- 打印至 Bluetooth 打印机。
- 使用 Bluetooth 耳机。

## 设置 Bluetooth 设备

在您使用您的移动电话连接至 Internet 或共享通讯录信息,与其他设备共享文件, 或使用 Bluetooth 键盘或鼠标之前, 您需要设置该设备以配合您的电脑使用。在您 设置了该设备之后,它就会与您的电脑 "配对",并且您可以在 Bluetooth 预置的 "设备"面板中看到该设备。您只需要将该设备与您的电脑配对一次,并且在您删 除配对之前,这两个设备会一直保持配对状态。

## 要设置 Bluetooth 设备:

- 1 从菜单栏中的 Bluetooth 状态菜单中 (\*) 选取 "设置 Bluetooth 设备"。
- 2 请按照屏幕指示来设置您想要设置的设备的类型。

【重要事项】如果 Bluetooth 状态菜单 (\*) 不在菜单栏中,请打开"系统预置"并 点按"Bluetooth"。点按"设置",然后选择"在菜单栏中显示 Bluetooth 状态"。

## 要删除与设备的配对:

- 1 打开 "系统预置"并点按 "Bluetooth"。
- 2 点按 "设备",然后在列表中选择该设备。
- 3 点按 "删除配对"。

## 设置 Bluetooth 文件交换

您可以控制电脑如何处理在 Bluetooth 设备之间交换的文件。您可以选择接受或拒 绝发送给您的电脑的文件、使用哪个文件夹来接受从其他设备传输来的文件、其他 设备可以浏览哪个文件夹以及将哪些应用程序与您接受的文件配合使用。

## 要设置 Bluetooth 文件交换:

- 1 打开 "系统预置"并点按 "Bluetooth"。
- 2 点按 "共享"。
- 3 选择 "Bluetooth 文件交换"的 "开"注记格, 然后在弹出式菜单中调整设置。

## 将文件发送至 Bluetooth 设备

在有效范围内,您的电脑可以将文件发送至其他 Bluetooth 设备。如果您的电脑没 有与该设备配对,您可能必须先对其进行鉴定,然后才能发送文件。如果您的电脑 已与该设备配对,则您不必对其进行鉴定。

## 将文件发送至 Bluetooth 设备:

- 1 从菜单栏中的 Bluetooth 状态菜单中选取 "发送文件"。
- 2 选择您想要发送的文件, 然后点按 "发送"。
- 3 从设备列表中选取一个设备, 然后点按 "发送"。

如果设备没有在设备列表中,点按"搜索"。当找到该设备时,您可以将其添加至 您的 "个人收藏"列表中。

## 有关 Bluetooth 无线技术的更多信息

您可以通过以下途径获得使用 Bluetooth 无线技术的帮助: 打开 "Bluetooth 文件 交换"应用程序 (位于 "应用程序" / "实用程序" 文件夹中),然后选取 "帮 助" > "Bluetooth 帮助"。您也可以在 Apple 网站 www.apple.com/bluetooth 上查 找相关信息。

## 以太网 (10/100/1000Base-T)

如果您的电脑附带了内建的 10/100/1000 Mbps Base-T 双绞线以太网联网功能, 则您 就能用它来连接网络、线缆调制解调器或 DSL 调制解调器。

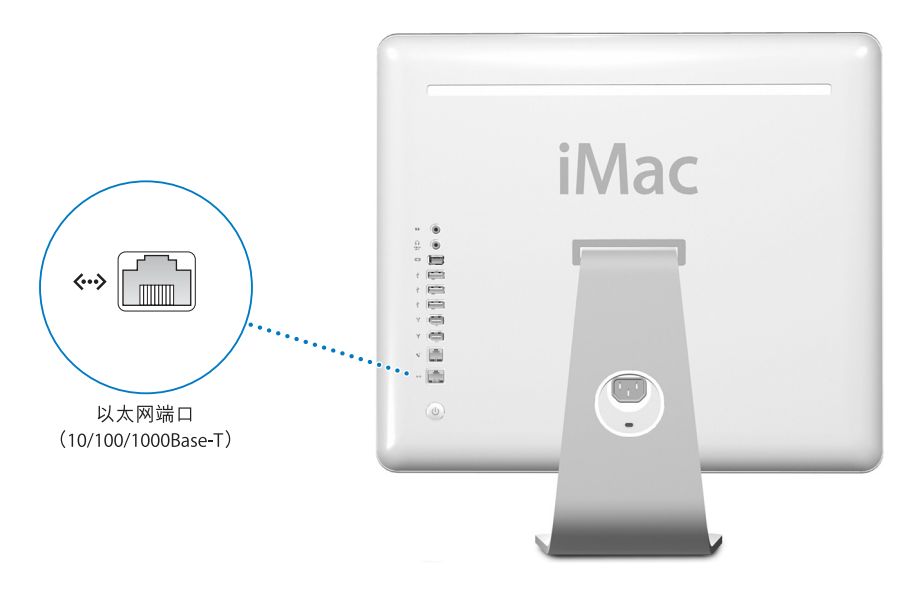

连接至网络后您就可以访问其他电脑。您就可以存储和取回信息; 使用网络打印 机、调制解调器和电子邮件: 或者连接至 Internet。您也可以在两台电脑之间共享 文件或建立小型网络。iMac G5 上的以太网端口会自动检测其他以太网设备。您不 需要使用交叉电缆就可以连接至其他以太网设备。

- 使用 4 对 3 类 (Cat 3) 以太网电缆连接至 10Base-T 以太网络。
- 使用 2 对 5 类 (Cat 5) 以太网电缆连接至 10Base-T、 100Base-T 或 1000Base-T 以太 网络。

## 有关使用以太网的更多信息

有关如何建立以太网络和使用以太网传输文件的更多信息,可以在"Mac帮助"中 找到 (请参阅第 22 页)。选取 "帮助" > "Mac 帮助",然后搜索 "以太网"或 "网络"。有关可以与iMac G5 配合使用的联网产品的信息,请参阅 Macintosh Products Guide (Macintosh 产品指南), 网址为 www.apple.com/quide。

## 音频支持

您的 iMac G5 提供了全面的音频功能, 包括连接耳机或光数码音频设备的耳机输 出 / 光音频输出复合端口和模拟音频线路输入端口。

## 耳机输出 / 光音频输出端口

将一对耳机连接到耳机输出 / 光音频输出复合端口 (∩), 您就可以聆听音乐, 而不 会打扰您周围的任何人。您也可以使用一根带有小插头的光音频电缆将 iMac G5 连 接至 AV接收机,并建立基于 iMac G5 的家庭影院系统。

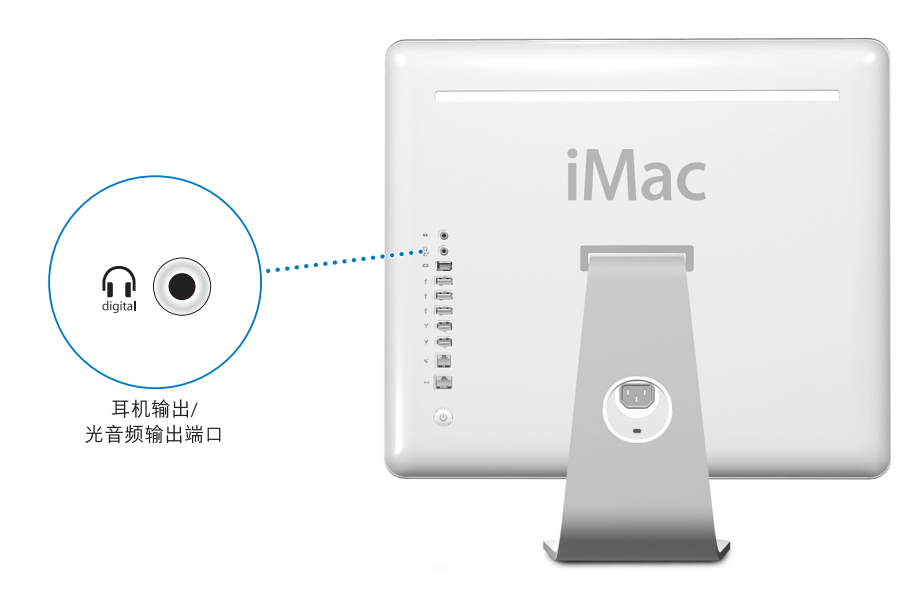

## 音频线路输入端口

您可以将外部有源麦克风或其他音频设备连接在电脑背面的模拟音频输入端口 (iai) 上, 进行音频输入。

使用"系统预置"的"声音"面板选择您想要使用的音频输入或输出设备。

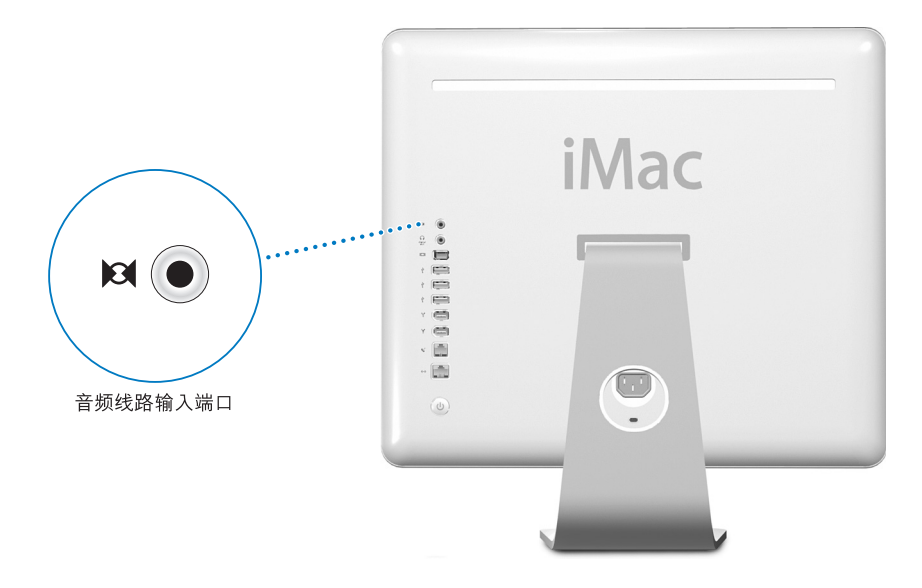

## 有关使用音频的更多信息

有关使用音频的附加信息可在"Mac帮助"中找到 (请参阅第 22 页)。选取"帮 助" > "Mac 帮助", 然后搜索 "音频"或 "音乐"。有关可以与 iMac G5 配合使 用的音频和音乐产品的信息,请参阅 Macintosh Products Guide (Macintosh 产品指 南), 网址为 www.apple.com/quide。

## 外部视频支持 (VGA、复合视频以及 S-Video)

您的电脑配有视频输出端口,您可以使用 Apple VGA Display Adapter 适配器 (可以 从网站 www.apple.com/store 购买) 来连接外部显示器 (监视器) 或 VGA 投影仪。

您也可以使用 Apple Video Adapter 适配器 (可以从网站 www.apple.com/store 购 买), 通过连接电视机、视频投影仪或录像机(VCR) 来显示或记录电脑画面。

【注】 Apple Video Adapter 适配器与以前的一些 iMac 机型不兼容。

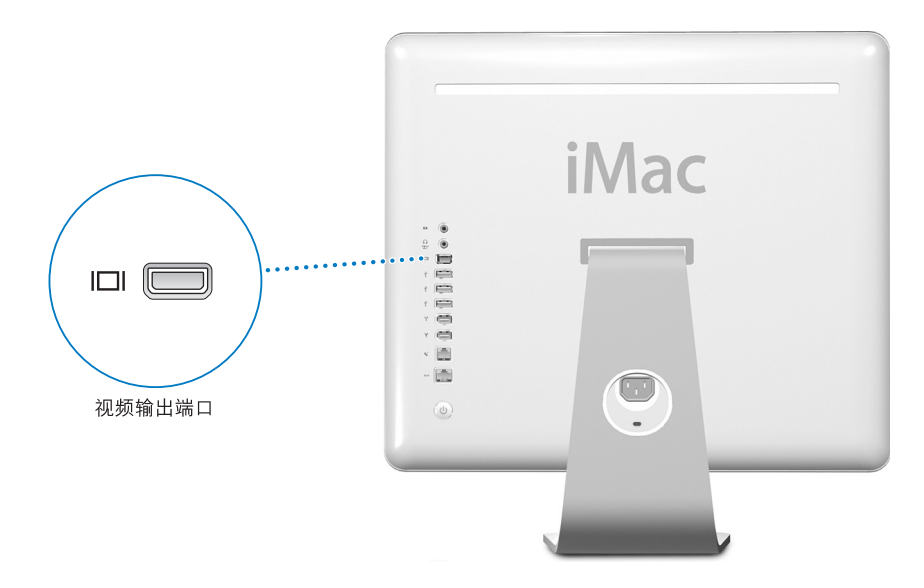

当连接外部监视器或电视机时, iMac G5 显示器和外部显示器上显示相同的画面 (称为视频镜像)。

【注】由于大多数电视机的显示限制,电视机屏幕上所显示画面的质量没有内建显 示屏或外部显示器上显示的质量高。

## 连接外部显示器或投影仪

## 要使用 VGA 接口将外部显示器或投影仪连接到电脑:

- 1 开启外部显示器或投影仪。
- 2 将 Apple VGA Display Adapter 适配器连接到外部显示器或投影仪上的 VGA 端口。
- 3 将 Apple VGA Display Adapter 适配器连接至 iMac G5。iMac G5 会自动检测到外部显 示器。

【重要事项】要确保 iMac G5 能自动检测到外部显示器或投影仪,请务必先将 VGA 适配器插入外部显示器或投影仪。

4 使用 "系统预置"中的 "显示器"面板来调整外部显示器或投影仪的分辨率。

## 连接电视机、 VCR 或其他视频设备 要将电视机、 VCR 或其他视频设备连接在 iMac G5 上:

- 1 将 Apple Video Adapter 适配器的单插头的一端连接至 iMac G5 上的视频输出端口。
- 2 将适配器的另一端插入电视机或 VCR 上的视频复合端口或 S-video 端口中。
- 3 开启外部设备。
- 4 要调节画面在设备上的显示方式,请使用 "系统预置"中的 "显示器"面板。 画面会同时出现在 iMac G5 和电视机上。

## 有关使用外部显示器或申视机的更多信息

有关使用和配置外部显示器的附加信息可在"Mac帮助"中找到。选取"帮助"> "Mac 帮助"并搜索 "显示器"。

## 使用光盘驱动器

您可以使用您的光盘驱动器从 CD 或 DVD 安装或使用软件。您可以播放音频 CD 上 的音乐和播放 DVD 影片。您也可以刻录可在大多数的 CD 光盘播放机上播放的音 乐 CD, 并可以将文稿和其他数码文件存储在 CD-R 和 CD-RW 光盘上。

【重要事项】您的 iMac G5 上的光盘驱动器支持直径为 12 厘米的标准圆形光盘。不 支持不规则形状的光盘或直径小于12厘米的光盘。非圆形光盘或小光盘会卡在驱 动器中。如果光盘被卡在驱动器中,请参阅第57页上的疑难解答信息。

如果您的 iMac G5 配有 SuperDrive 驱动器, 则您还可以刻录您的家庭影片以制作成 可在大多数家用 DVD 播放机上播放的视频 DVD。此外,您可以使用 Finder 将文稿 或其他数码文件存储至空白 DVD-R、 DVD-RW、 DVD+R、 DVD+RW 和 DVD+R 双层 (DL) 光盘。DVD+R DL 光盘几乎可以存储两倍于单层 DVD+R 光盘的数据 ( 最高可达  $8.54$  GB).

【注】如果您的旧软件存储在软盘中,请联系软件制造商,以了解是否提供CD版或 Web 下载版的软件, 或者从 Apple 经销商或 Apple Store (网站 www.apple.com/store) 购买一台外部 USB 软盘驱动器以用于 iMac G5。
## 插入 CD 或 DVD 光盘

要安装或使用 CD 或 DVD 光盘上的程序, 请按照以下步骤进行操作:

- 1 使光盘的标签面朝向您, 然后插入光盘驱动器。
- 2 光盘的图标出现在桌面上后, 光盘就可以使用了。

【注】有些DVD 光盘是双面的。

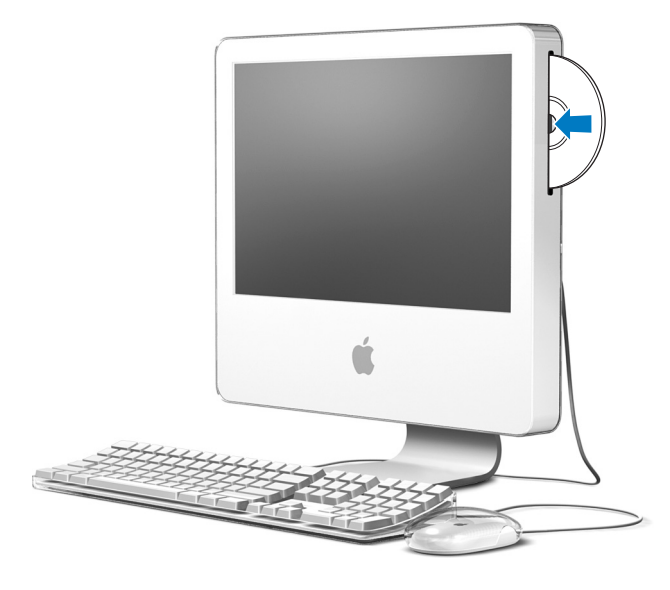

## 推出光盘

## 要推出光盘,请执行以下一项操作:

- 将光盘图标拖至废纸篓。
- 按住键盘上的光盘推出键(▲), 直至光盘推出。

如果您不能推出光盘, 请退出所有可能使用光盘的应用程序, 然后再试一次。如果 此方法无效, 请在重新启动电脑时按住鼠标按键。

## 播放 DVD 光盘

要播放 DVD, 请插入 DVD 光盘。"DVD 播放程序"会自动打开并开始播放光盘。

如果 iMac G5 连接着电视机,以便能够在电视机屏幕上观看 DVD 回放,请在 "系 统预置"的"显示器"面板中选择 720 x 480 NTSC (美国)或 720 x 576 PAL (欧洲 和其他地区)。

您可以很容易地将 iMac G5 连接至立体声音响系统。 使用一根带有小插头的光音频 电缆(可以从网站 www.apple.com/store 购买),您可以将 iMac G5 上的耳机输出 / 光音频输出复合端口(介)与立体声接收机的光音频输入端口相连。

## 刻录 CD-R 和 CD-RW 光盘

您可以将 iTunes 曲库中的音乐刻录在 CD-R 或 CD-RW 光盘上。

### 要使用 iTunes 将音乐刻录到 CD-R 或 CD-RW 光盘上:

- 1 点按 Dock 上的 iTunes 图标。
- 2 选择想要刻录的播放列表。
- 3 插入空白 CD-R 或 CD-RW 光盘。 (为了提供与 CD 播放机的最佳兼容性, 请使用  $CD-R$  光盘。)
- 4 点按 iTunes 窗口顶部的 "刻录光盘"。

### 要使用 Finder 将文件和文件夹刻录到 CD-R 和 CD-RW 光盘上:

- 1 在光驱中插入空白光盘。
- 2 在出现的对话框中,输入光盘名称。桌面上会出现 CD 图标。
- 3 将文件和文件夹拖移至该光盘图标上。
- 4 选取 "文件" > "刻录光盘", 或选择光盘并将它拖至 Dock 中的 "刻录光盘"图 标上。

## 有关更多信息

- 有关如何使用 iTunes 将音乐文件刻录在 CD-R 光盘上的信息,请打开 iTunes,并 选取 "帮助" > "iTunes 和音乐商店帮助"。
- 有关如何使用"DVD 播放程序"的说明,请打开"DVD 播放程序",并诜取"帮 助" > "DVD 播放程序帮助"。

## 将信息刻录在 DVD 上

如果您的 iMac G5 配备了 SuperDrive 驱动器, 则您可以将您自己的家庭影片刻录在 空白的 DVD+R DL、DVD ± RW 或 DVD ± R 光盘上。您也可以刻录其他类型的数据 资料 (例如, 您可以备份您的文件)。

## 要使用 Finder 中将数据刻录在 DVD-R 光盘上:

- 1 在驱动器中插入空白的 DVD+R DL、 DVD ± RW 或 DVD ± R 光盘。
- 2 在出现的对话框中,为光盘输入名称,并选择您想要制作的格式。桌面上会出现一 个 DVD 图标。
- 3 连按 DVD 图标, 然后将文件和文件夹拖入其中。
- 4 选取"文件"> "刻录光盘",或选择光盘并将它拖至 Dock 中的刻录光盘图标上。

您也可以使用 iDVD 创建自定的 DVD 节目,并将其刻录在空白 DVD 光盘上,然后 在大多数标准的 DVD 播放机上播放。有关如何使用 iDVD 的更多信息, 请打开 iDVD 并选取 "帮助" > "iDVD 帮助"。

## 键盘控制

使用键盘控制, 您可以快速调整音量, 或者推出 CD 或 DVD 光盘。

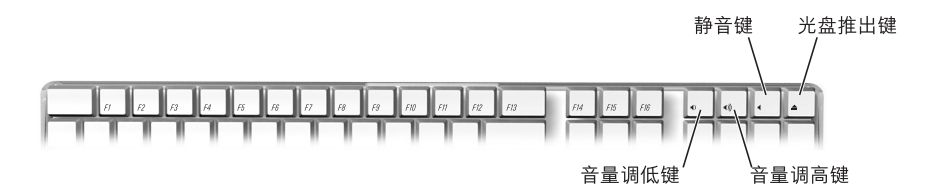

要调高显示器对比度,请按下键盘上的 F15 键。要调低对比度,请按下 F14 键。

使用 Exposé, 您可以轻松管理屏幕上的窗口。要立即查看所有打开的窗口, 请按 下 F9 键。要查看当前应用程序中所有打开的窗口,请按下 F10 键。要隐藏所有打 开的窗口以便您可以看到桌面, 请按下 F11 键。

# 电脑防盗安全

使用防盗缆绳 (可以从网站 www.apple.com/store 购买) 和内建的防盗锁口将您的 iMac G5 连接在固定的物体上。

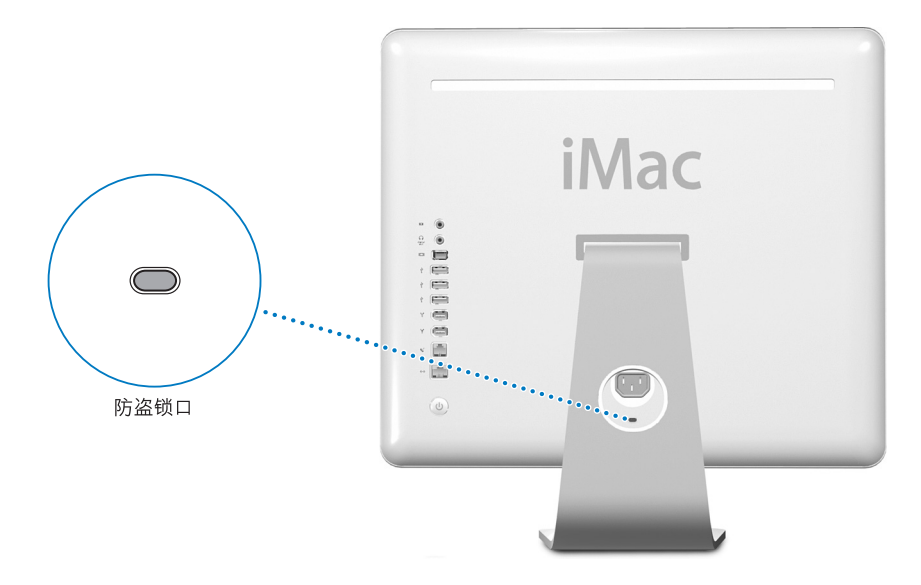

有关 iMac G5 软件安全功能的附加信息, 包括多用户密码和文件加密等内容, 可以 在"Mac 帮助"中找到 (请参阅第 22 页)。选取 "帮助" > "Mac 帮助", 然后 搜索"安全"或"多用户"。

# 增强您的电脑

# 本章介绍增强您的电脑的信息和说明。

本章提供了以下过程的说明:

- 第41页 "安装附加内存"
- 第48页 "更换内置备用电池"

【警告】如果您自己尝试安装内存而损坏了设备,则这种损坏将不包含在电脑的 有限保修范围之内。

## 安装附加内存

您的 iMac G5 安装了至少 512 MB 双数据速率同步动态随机存取存储器 (DDR-SDRAM) 内存。iMac G5 配有两个内存插槽,其中一个常用干扩充内存。iMac G5 与 符合以下规格的内存模块相兼容:

- 符合 PC-3200 (也称为 DDR-400) 标准
- 双数据速率同步动态随机存取存储器(DDR-SDRAM)
- 无缓冲和寄存器

iMac G5 中内存的最大容量为 2 GB. 即在每个内存插槽中安装一条 1 GB 内存模块。 您可以使用"系统概述"测定 iMac G5 中已安装的内存数量。要访问"系统概述", 请从菜单栏中选取 Apple (●) > "关于本机"并点按 "更多信息"。

### 要安装内存模块:

- 1 选取 Apple (<sup>6</sup>) > "关机"来关闭电脑。从电脑上拔下所有电缆和电源线。
- 2 将一块柔软而干净的毛巾或布料放在桌面或平面上。用手抓住电脑的两侧, 然后轻 轻放下电脑以便将屏幕平放在该表面上,并且电脑的底部朝向您。

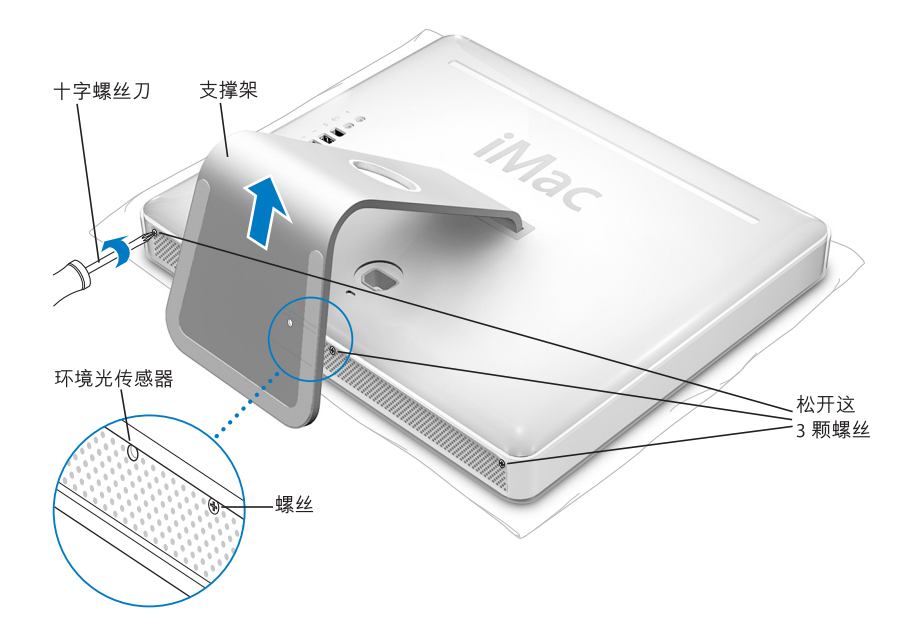

- 3 抬起支撑架, 使用 1 号十字螺丝刀逆时针方向旋转螺帽, 松开电脑底部的三个固 定螺丝。
- 【警告】环境光传感器位于中间的螺丝的左侧(如图所示)。不要将该环境光传感 器误认为螺丝。将螺丝刀或其他锋利的物体插入环境光传感器会损坏您的电脑。

Л

4 抓住金属支架, 使后盖翘起, 然后将它提起来并从电脑上移走。后盖连同支架应该 可以很容易地卸下。如果很难将其卸下,请确保螺丝已经逆时针完全拧开,小心不 要将螺丝拧过头。

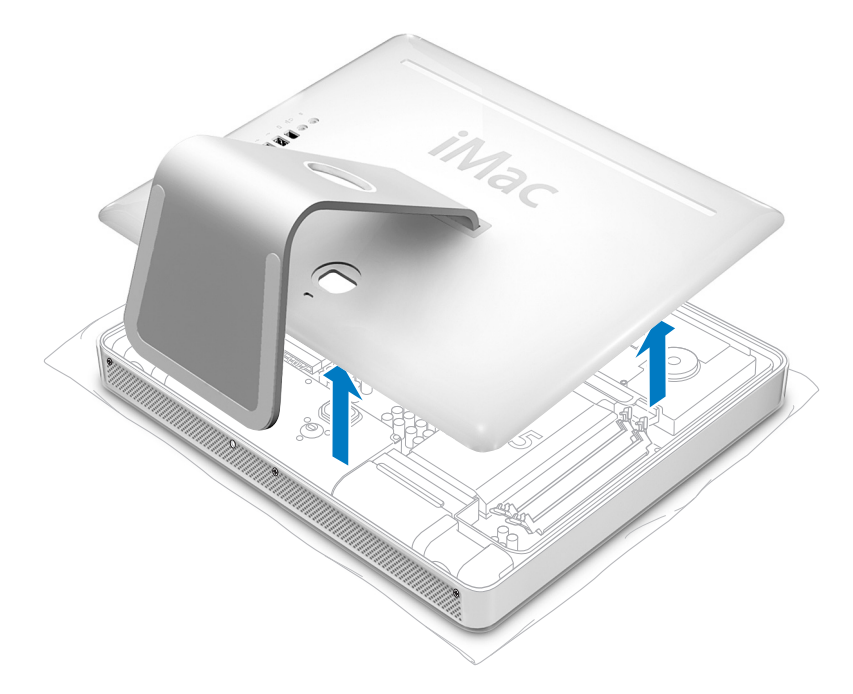

5 用手轻触电脑内的金属表面, 防止静电放电损坏电脑。

【警告】一定要先释放静电,然后再触摸电脑里面的部件或安装组件。要避免产 生静电,请不要在房内随意走动,直到您安装内存完毕并盖好盖板。

6 以一定的角度将内存模块插入内存槽中, 然后轻轻地按压使其固定到位。内存模块 与插槽只有一种吻合方式。确保将模块上的凹口对准插槽中的小肋条。

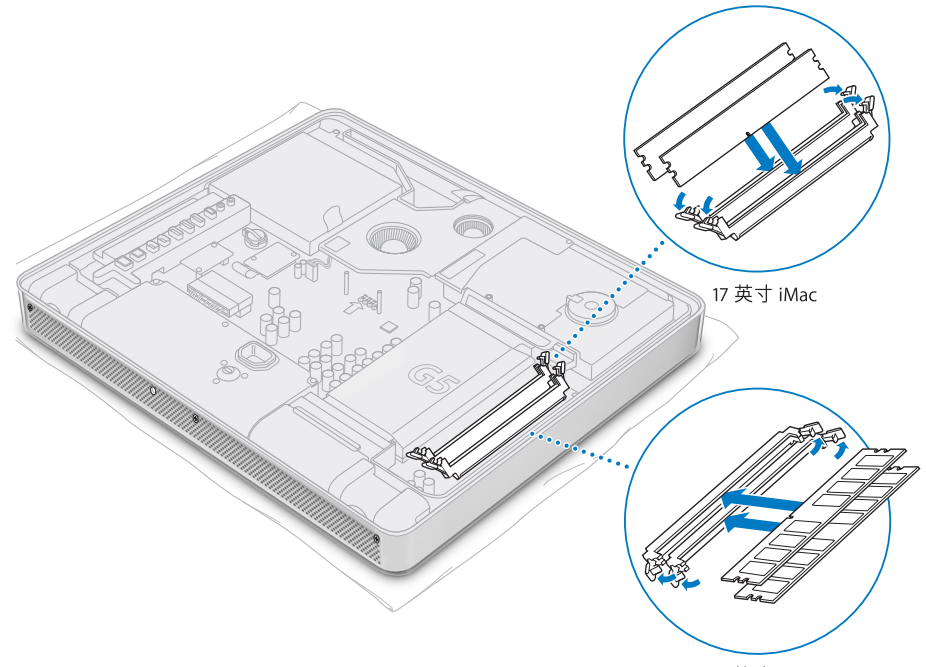

20 英寸 iMac

7 抓住支架提起后盖,使它轻轻地翘起,将后盖上边沿突出部分对准电脑上边沿上的 槽口。向下转动后盖,然后轻轻地按压它,直至其紧密地卡在电脑上。

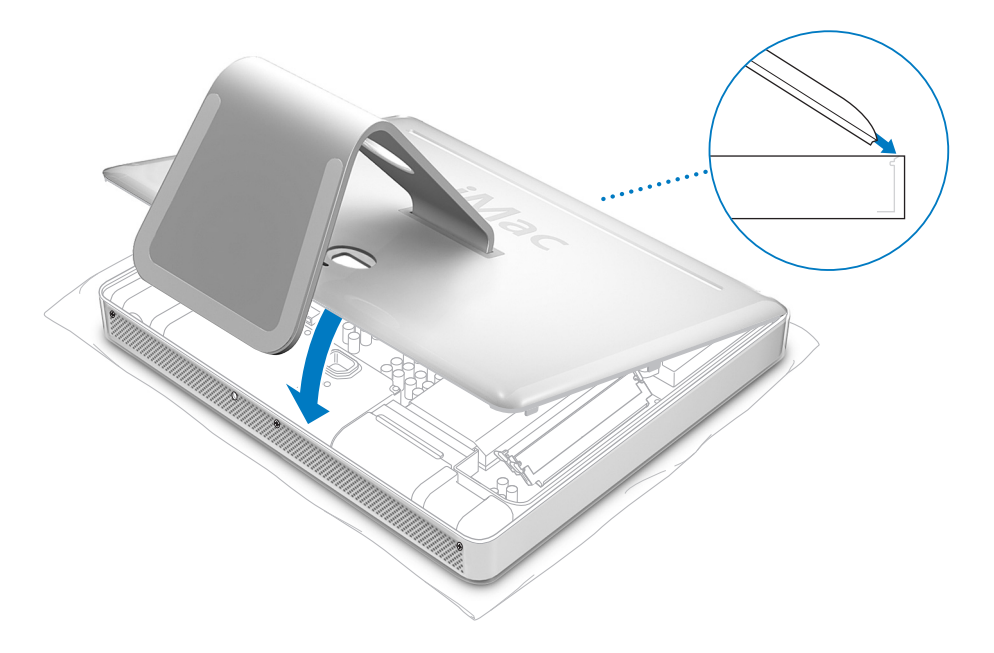

8 顺时针方向旋转三个固定螺丝,将它们拧紧。小心不要将螺丝拧得过紧,否则会磨 损螺丝头。

【警告】环境光传感器位于中间的螺丝的左侧(如图所示)。不要将该环境光传感 器误认为螺丝。将螺丝刀或其他锋利的物体插入环境光传感器会损坏您的电脑。

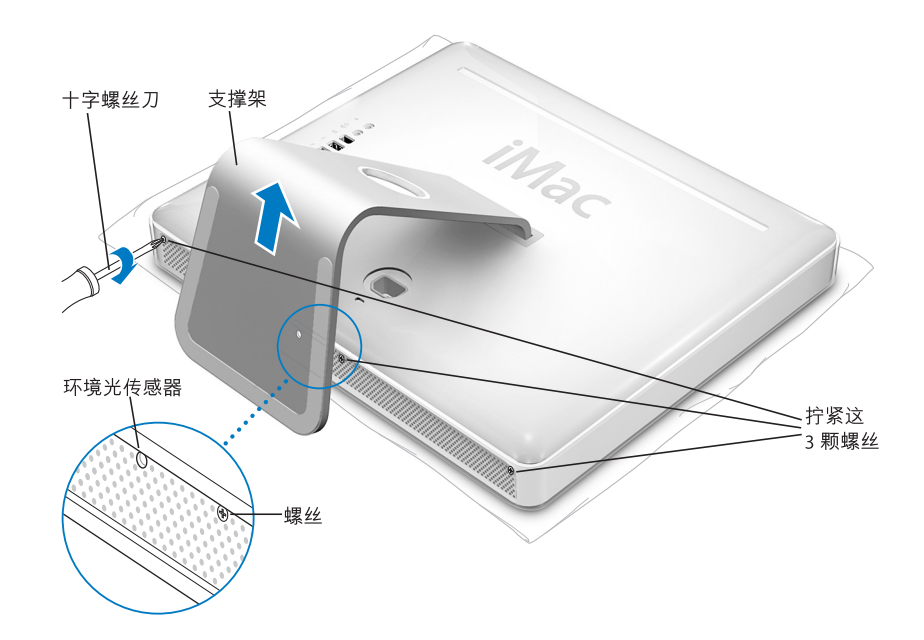

- 9 抓住电脑的两侧, 轻轻地将电脑翻转过来。然后将拔下的电缆和电源线重新连接到 电脑上。
- 10 按下电脑背面的电源按钮, 启动电脑。

Л

【警告】在机箱打开或零件缺少时操作电脑,会非常危险,而且会损坏电脑。

## 确定电脑能识别新内存

在 iMac G5 中安装附加内存后, 请检查一下电脑是否能够识别新内存。请按照以下 步骤进行操作:

- 1 启动电脑。
- 2 当您看到 Mac OS 桌面时, 选取 Apple ((■) > "关于本机"。

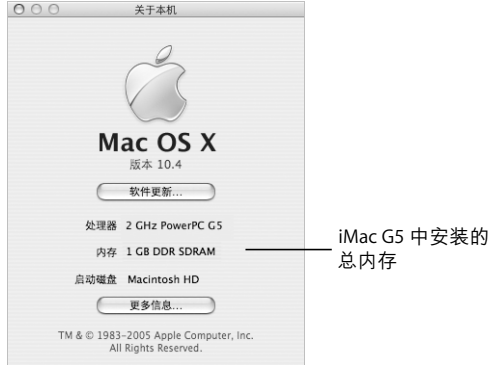

内存总量等于电脑原有的内存容量加上新安装的内存容量。有关电脑上安装的内 存数量的详细分类,请点按"更多信息"打开"系统概述"。

如果电脑不能识别内存或启动不正常,请关闭 iMac G5,重新检查一下相关说明, 确保安装的内存与 iMac G5 兼容并且安装正确。如果仍有问题,请卸下内存并参阅 内存附带的支持信息或联系内存供货商。

# 更换内置备用电池

iMac G5 安装了内置备用电池,当电脑关机时,可用来保留某些设置 (如日期和时 间)。如果您启动电脑时遇到问题,或者在启动电脑后设置发生变化,则可能需要 更换内置各用电池

【注】如果您的电脑的电源线插在电源接线板上, Apple 建议您让电源接线板一直 开着,以免缩短电池寿命。

### 要更换 iMac G5 中的内置备用电池:

- 1 选取 Apple (**Ś**) > "关机"来关闭电脑。从电脑上拔下所有电缆和电源线。
- 2 将一块柔软而干净的毛巾或布料放在桌面或平面上。用手抓住电脑的两侧,然后轻 轻放下电脑以便将屏幕平放在该表面上,并且电脑的底部朝向您。

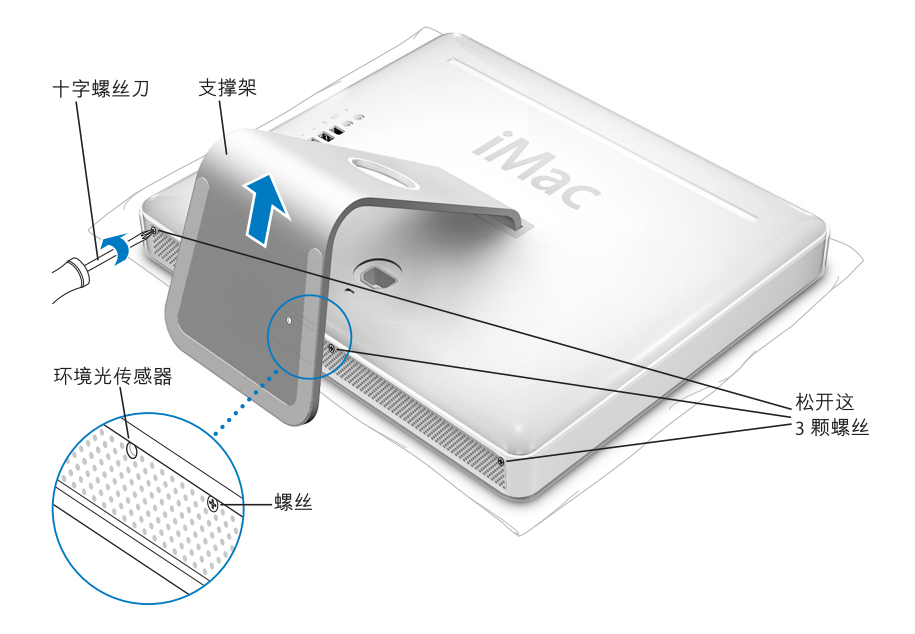

3 抬起支撑架, 使用 1 号十字螺丝刀逆时针方向旋转螺帽, 松开电脑底部的三个固 定螺丝。

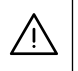

【警告】环境光传感器位于中间的螺丝的左侧(如图所示)。不要将该环境光传感 器误认为螺丝。将螺丝刀或其他锋利的物体插入环境光传感器会损坏您的电脑。

4 抓住金属支架,使后盖翘起,然后将它提起来并从电脑上移走。后盖连同支架应该 可以很容易地卸下。如果很难将其卸下,请确保螺丝已经逆时针完全拧开。

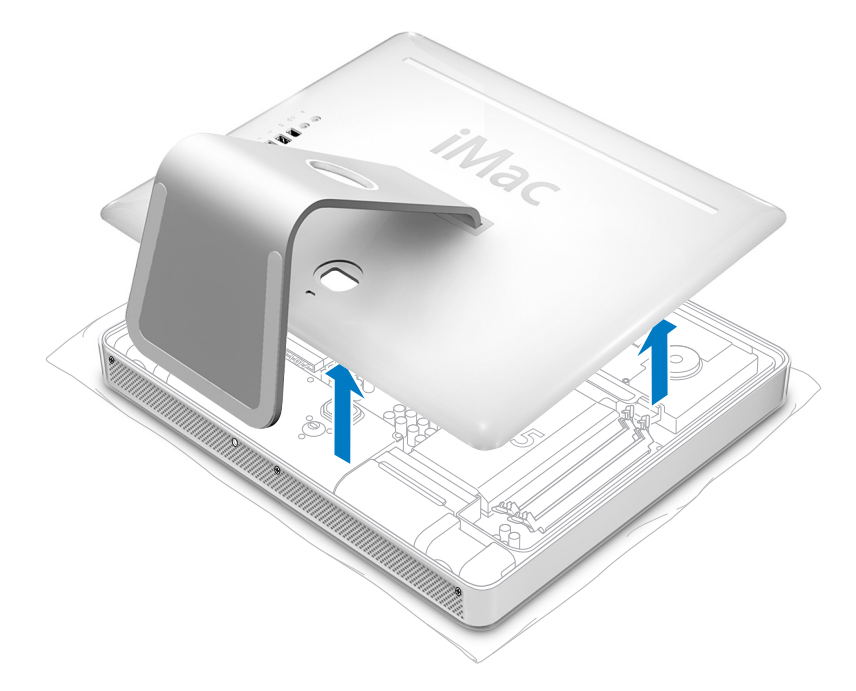

5 用手轻触电脑内的金属表面, 防止静电放电损坏电脑。

【警告】一定要先释放静电,然后再触摸电脑里面的部件或安装组件。要避免产 生静电,请不要在房内随意走动,直至您安装完毕并盖好盖板。

- 6 要取出旧电池,请将指甲放入槽口处,撬起电池,使其滑出金属夹片。
- 7 找到新电池的正极 (+) 面。使电池滑入金属夹片, 电池的正极 (+) 面要接触到金 属片。

【警告】电池安装不当会造成爆炸。确保电池的正、负极分别对准电池槽上的正、 负极符号。请只使用同类电池或原制造商推荐的等效电池。

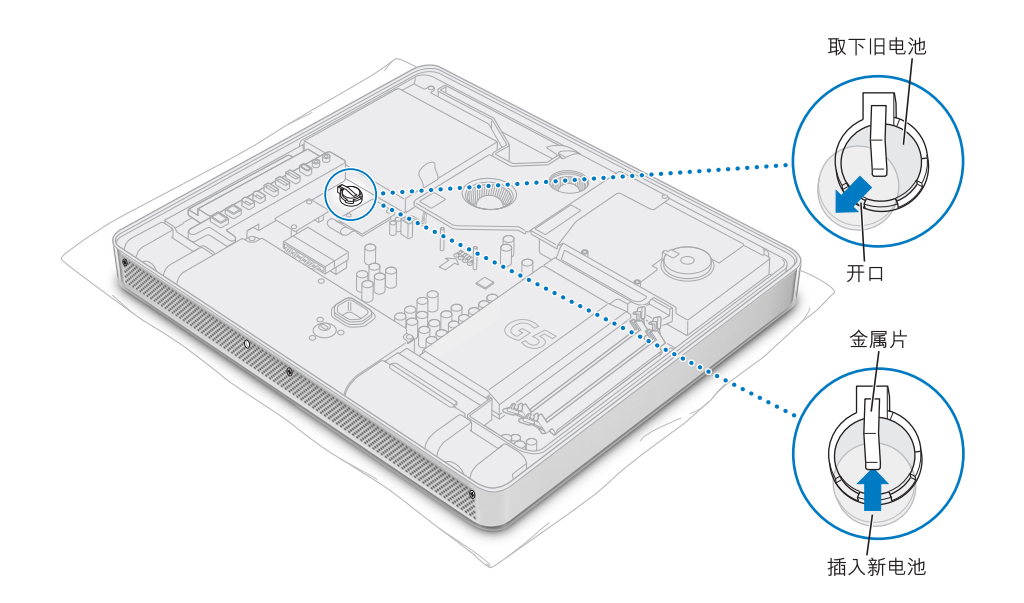

8 抓住支架提起后盖,使它轻轻地翘起,将后盖上边沿突出部分对准电脑上边沿上的 槽口。向下旋转后盖,然后轻轻地按压它,直至其紧密地卡在电脑上。

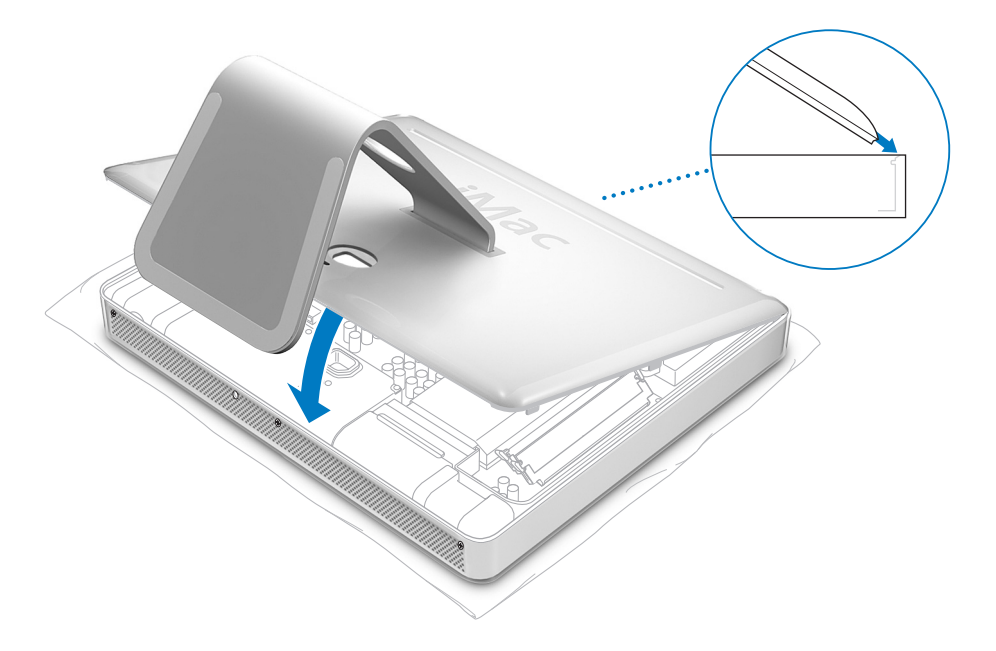

9 顺时针方向旋转三个固定螺丝,将它们拧紧。小心不要将螺丝拧得过紧,否则会磨 损螺丝头。

【警告】环境光传感器位于中间的螺丝的左侧(如图所示)。不要将该环境光传感 器误认为螺丝。将螺丝刀或其他锋利的物体插入环境光传感器会损坏您的电脑。

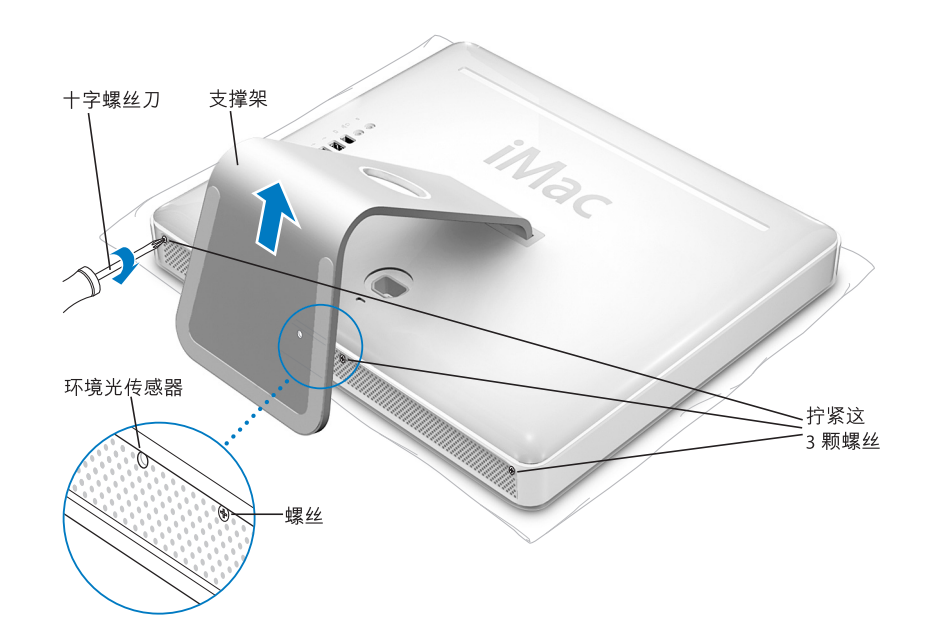

- 10 抓住电脑的两侧,轻轻地将电脑翻转过来。然后将拔下的电缆和电源线重新连接到 电脑上。
- 11 按下电脑背面的电源按钮, 启动电脑。

ΛŅ

【警告】在机箱打开或零件缺少时操作电脑, 会非常危险, 而且会损坏电脑。

【注】更换电池后, 电脑中的一些设置 (如日期与时间) 会恢复为出厂时的预设设 置。您也可能必须使用通信程序来恢复调制解调器的设置。

请按照第 84 页 "Disposal and Recycling Information"中的说明处理旧电池。

疑难解答

# 在使用 iMac G5 时偶尔会出现一些问题。本章提供了 常见问题的解决方法。

如果出现系统死机或无法启动等问题致使电脑无法正常使用,本章中包含了针对 这些问题的解决方案。您可以在"Mac帮助"(请参阅第22页)中和 Apple Service and Support (苹果服务与技术支持) 网站 www.apple.com/support 上查找更多疑难 解答信息。

当您使用电脑遇到问题时,通常总有一种简单快捷的解决方案。在遇到问题时,设 法记下出现问题前您执行过的操作。这可以帮助您缩小查找故障原因的范围,然后 再寻找您需要的答案。需要记下的内容包括:

- 发生问题时使用的应用程序。如果问题仅发生在某一特定应用程序上,则可能的 原因是此应用程序与电脑上安装的 Mac OS 版本不兼容。
- 最近安装的任何软件。某些应用程序安装了可能与 Classic 环境不兼容的功能 扩展。
- 连接或安装的仟何新硬件 (如附加内存或外围设备)。

# 使您无法使用电脑的问题

## 如果电脑没有反应或指针不移动

- 首先,确保鼠标和键盘都已连接好。将插头拔下,然后再将它们插入,并确保 它们已经牢固地插入。如果您配备了无线键盘或无线鼠标,则请确保其使用新 电池。
- 如果此方法无效,则请强制退出出现问题的应用程序。按住 Option 和 Command (第) 键,然后按下 Fsc 键。如果出现一个对话框,则请选择此应用程序,然后点 按"强制退出"。然后存储所有已打开的应用程序中的工作,再重新启动电脑以 使问题完全消除。
- 如果无法强制退出该应用程序,则请按住电脑背面的电源按钮(U) 几秒钟以关闭 电脑。
- 如果此方法无效,则请从电脑上拔下电源线。然后重新插回电源线,按下电脑上 的电源按钮 (小) 开启电脑。

如果在使用某个特定的应用程序时,问题频繁发生,则请咨询应用程序制造商,核 实一下该应用程序是否与您的电脑兼容。

有关电脑附带的软件的支持和联系信息,请访问网站 www.apple.com/quide。

如果问题经常发生,则您可能需要重新安装系统软件 (请参阅第55页"重新安装 电脑附带的软件")。

### 如果电脑在启动时停止响应或出现闪动的问号

- 稍等几秒钟。如果电脑在经过一段时间后仍未启动,则请关机,方法是按住电源 按钮 (小) 约 5 秒钟直至电脑关闭。然后按住 Option 键并再次按下电源按钮 (少) 启动电脑。电脑启动时,点按硬盘图标,然后点按右箭头。
- 电脑启动后,打开 "系统预置",然后点按"启动磁盘"。选择本机的 Mac OS X 系统文件夹。
- 如果问题经常发生,则您可能需要重新安装系统软件 (请参阅第 55 页"重新安 装电脑附带的软件")。

### 如果电脑不开启或启动

- 确保电源线已插入电脑并已插在一个工作正常的电源插座上。
- 如果此方法无效, 请按下电源按钮 (U) 并立即按住 Command (第)、Option、P 和 R键,直至您听到第二次启动声。
- 如果最近安装了附加内存, 请确保它们已正确安装并且与电脑兼容。检查取出附 加内存后电脑是否能启动 (请参阅第 41 页)。
- 如果此方法无效,则请拔下电脑的电源线,并至少等 30 秒。然后重新插上电源 线,再按下电脑上的电源按钮 (小) 以启动电脑。
- 如果仍不能启动电脑,请查看随 iMac G5 附带的服务和支持信息以了解如何与 Apple 联系来获得服务的信息。

# 重新安装电脑附带的软件

使用电脑附带的软件安装光盘重新安装 Mac OS X 和电脑附带的应用程序,以及安 装 Mac OS 9。

【重要事项】Apple 建议您在恢复软件之前应先备份硬盘上的数据。Apple 对任何丢 失的数据概不负责。

## 安装 Mac OS X

## 要安装 Mac OS X:

- 1 如果可能, 请备份您的重要文件。
- 2 请插入电脑附带的 Mac OS X Install Disc 1 (Mac OS X 安装光盘 1)。
- 3 连按 "Install Mac OS X and Bundled Software" (安装 Mac OS X 和捆绑软件)。
- 4 按照屏幕指示讲行操作。
- 5 选择安装的目的磁盘后,按照屏幕指示继续进行操作。您的电脑会重新启动并要求 您插入第二张 Mac OS X Install Disc (Mac OS X 安装光盘)。

【重要事项】因为"抹掉并安装"选项将抹掉您的目的磁盘,所以您应当先备份重 要的文件, 然后再安装 Mac OS X 和其他应用程序。

### 安装应用程序

要安装电脑附带的应用程序,请按照以下步骤进行操作。您的电脑必须安装有 Mac OS $X_{\circ}$ 

### 要安装 Mac OS X:

- 1 如果可能, 请备份您的重要文件。
- 2 请插入电脑附带的 Mac OS X Install Disc 1 (Mac OS X 安装光盘 1)。
- 3 连按 "Install Bundled Software Only" (仅安装捆绑的软件)。
- 4 按照屏幕指示进行操作。
- 5 选择安装的目的磁盘后, 按照屏幕指示继续进行操作。

【注】要安装 iCal、 iChat、 iSvnc、 iTunes 和 Safari,请按照上述 "安装 Mac OS X" 中的说明进行操作。

## 安装 Mac OS 9

您的 iMac G5 未安装 Mac OS 9。要在您的电脑上使用 Mac OS 9 应用程序,您必须 使用 Mac OS X Install Disc 2 (Mac OS X 安装光盘 2) 安装 Mac OS 9。

## 要安装 Mac OS 9:

- 1 如果可能, 请备份您的重要文件。
- 2 请插入电脑附带的 Mac OS X Install Disc 2 (Mac OS X 安装光盘 2)。
- 3 连按 "Install Mac OS 9 System Support" (安装 Mac OS 9 系统支持)。
- 4 按照屏幕指示进行操作。
- 5 选择安装的目的磁盘后,按照屏幕指示继续进行操作。

## 其他问题

### 如果某个应用程序有问题

• 对于其他制造商生产的软件的问题,请咨询相应的制造商。软件制造商不时在其 网站上提供对软件的更新。使用"系统预置"的"软件更新"面板,您可以设 置 iMac G5 自动地核查并安装最新的 Apple 软件。有关更多信息,请选取 "帮 助" > "Mac 帮助", 然后搜索 "软件更新"。

### 如果使用 AirPort 进行无线通信有问题

- 确保您已按照随 AirPort Extreme 基站或 AirPort Express 附带的说明正确配置了 软件。
- 确保您想要连接的电脑或网络正在运行,并且有无线访问点。
- 确保您的电脑在其他电脑或网络访问点的天线范围内。附近的电子设备或金属 建筑物会干扰无线通信且会缩小其覆盖范围。重新放置电脑或转动电脑可以改 善接收效果。
- 检查 AirPort 信号强度。在菜单栏中的 AirPort 状态图标中,格数最多有四个。
- 如果您的基站附近经常有微波炉、无绳电话或其他干扰源在使用,您可能会遇到 网络性能问题。要将干扰降到最低,请让基站远离这些设备。
- 有关 AirPort 的使用和疑难解答的更多信息,请选取"帮助">"Mac帮助",然 后选取 "资源库" > "AirPort 帮助"。

### 如果推出光盘有问题

- 退出任何可能正在使用光盘的应用程序并按下键盘上的光盘推出键 (▲)。
- 如果以上方法无效, 请打开 Finder 窗口, 并在工具条中点按光盘图标旁边的推出 图标,或将光盘图标从桌面拖入废纸篓。
- 如果此方法无效,请在重新启动电脑时按住鼠标按键。

### 如果 Internet 连接出现问题

- 确保电话线或网络电缆已经连接且工作正常。
- 如果您使用拨号 Internet 连接,则请确保电话线已插入调制解调器端口 (标有图 标《》,而不是插在以太网端口 (标有图标 <->) 上。
- 请参阅第 65 页"连接至 Internet"以了解有关设置电脑接入 Internet 的信息。在 帮助中您可以了解到如何找出 Internet 设置以及有关联系 Internet 服务提供商的 信息 (如果您使用"设置助理"来获得 Internet 帐户的话)。
- 请参阅第 80 页 "关于连接的疑难解答"以了解有关 Internet 连接问题方面的更 多信息。

### 如果使用电脑或 Mac OS 时出现问题

- 如果在本手册中找不到问题的答案,请在"Mac帮助"中杳找相关说明和疑难解 答信息。在 Finder 中, 选取 "帮助" > "Mac 帮助"。
- 查看 Apple 支持网站 www.apple.com/support 以获得最新的疑难解答信息和软件 更新。

### 如果日期与时间反复丢失

• 您可能需要替换内置备用电池。请参阅第 48 页 "更换内置备用电池"以获得更 多信息。

## 杳找产品序列号

您可以在支架的底部找到 iMac G5 的序列号。您也可以使用"系统概述"来查找序 列号。从菜单栏中选取 Apple (6) > "关于本机",然后点按 "更多信息"。点按 "硬件"旁边的三角形, 您就可以看到序列号。

# 使用 Apple Hardware Test

您可以使用 Apple Hardware Test 来帮助测定您的电脑硬件是否有问题。

## 要使用 Apple Hardware Test:

- 1 从电脑上断开所有外部设备 (键盘和鼠标除外)。如果连接了以太网电缆,请断 开它。
- 2 请插入电脑附带的 Mac OS X Install Disc 1 (Mac OS X 安装光盘 1)。
- 3 重新启动电脑, 并在电脑启动时按住 Option 键。
- 4 当出现一列可用的启动宗卷时, 点按 "Apple Hardware Test"。
- 5 点按向右箭头。
- 6 大约 45 秒钟后, Apple Hardware Test 主屏幕会出现, 请按照屏幕指示进行操作。
- 7 如果 Apple Hardware Test 检测到问题, 它会显示错误代码。请记下错误代码, 然后 寻求技术支持。如果 Apple Hardware Test 没有检测到硬件故障, 则问题可能与软件 有关。

有关 Apple Hardware Test 的更多信息, 请参阅 Mac OS X Install Disc 1 (Mac OS X 安 装光盘 1) 上的 "Apple Hardware Test 请先阅读"文件。

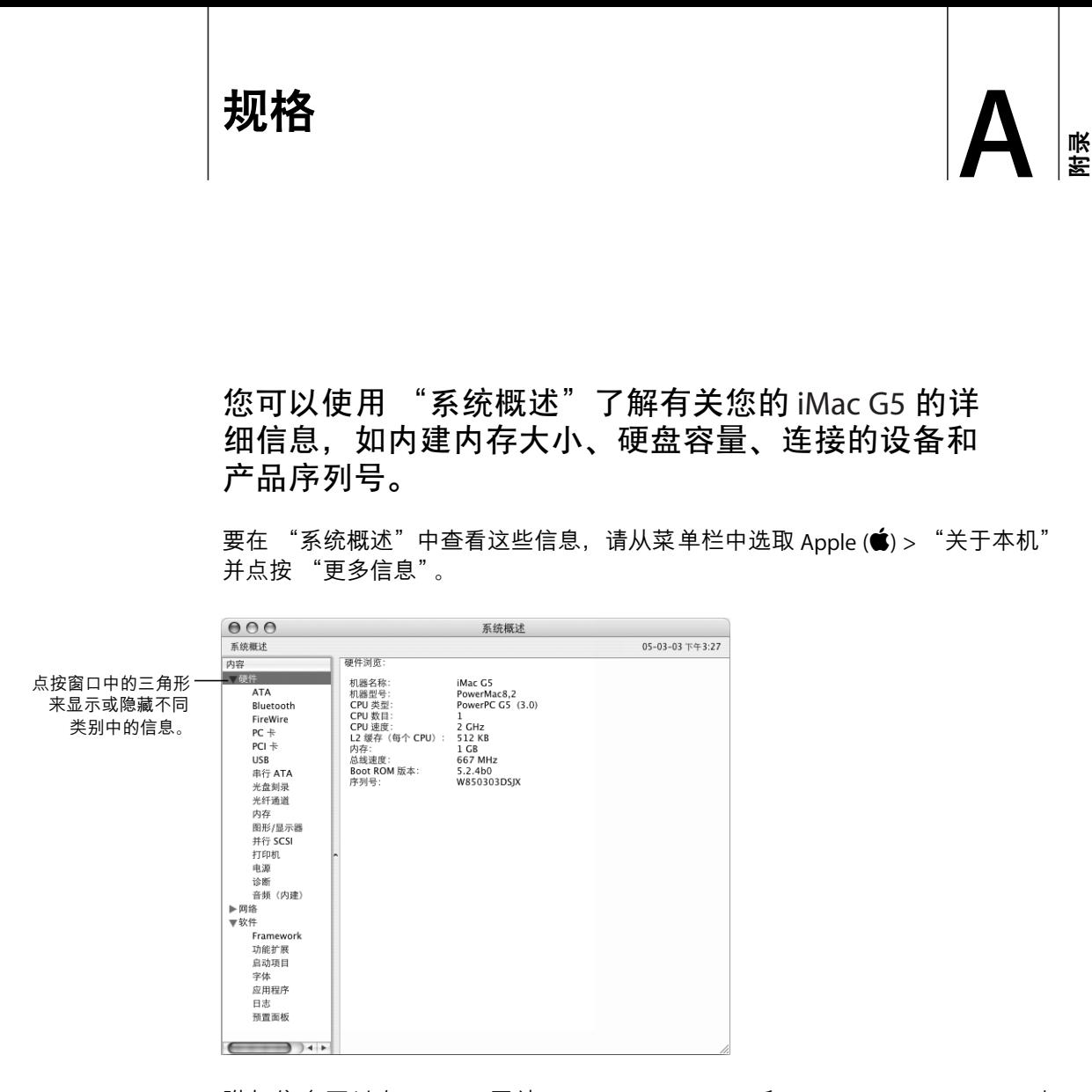

附加信息可以在 Internet 网站 www.apple.com/iMac 和 www.apple.com/support 上 找到。

# 保养、使用和安全信息

狩泉

为了您个人和设备的安全,请务必按照本附录中的规 则来清洁和处理您的电脑,同时也应遵守那些能让您 更舒适地工作的准则。

## 清洁您的 iMac G5

请按照以下一般原则清洁电脑的外壳及其组件:

- 关闭 iMac G5 并拔下所有电缆。
- 使用湿润、柔软、不起绒的布料来清洁电脑的外壳。避免任何一个开口处受潮。 不要将液体直接喷射到电脑上。
- 不要使用气雾喷剂、溶剂或研磨剂。

## 清洁 iMac G5 显示屏

## 要清洁 iMac G5 显示屏, 请按照以下步骤进行操作:

- 关闭 iMac G5 并拔下所有电缆。
- 使用一块蘸湿的干净、柔软、不起绒的布料或纸巾擦拭屏幕。不要将液体直接喷 射到屏幕上。

# 搬运 iMac G5

在抬起或重新放置电脑之前,您可能需要拔掉所有连接的电缆和电线。

要抬起或移动电脑、请握住电脑的两侧。

# 安装和使用电脑的安全说明

为了您自己和设备的安全,请务必遵守以下预防措施。

在下述任一情况下,应拔下电源插头 (要拔插头而不要拉电线),并断开电话线:

- 您要卸下任何部件
- 电源线或插头磨损或损坏
- 有异物溅入机箱内
- 电脑被雨淋或严重受潮
- 电脑跌落或机壳损坏
- 怀疑电脑需要维护或修理
- 您要清洁机壳 (仅使用前面说明的建议过程)

【重要事项】完全断开电源的唯一方法是拔下电源线和电话线。确保将电源线一端 置于容易够到的地方, 以便在需要时能够将其拔下来。

【警告】您的交流电线备有一个三相接地插头 (其中有一个插脚接地)。此插头 只适合干接地的交流插座。如果您因为插座未接地而不能将插头插入插座中,请 联系一个合格的电工更换一个正确接地的插座。请务必使用接地插头。

请确保始终讲行以下操作:

- 使您的电脑远离液体来源,如饮料、洗脸池、浴缸、淋浴室等。
- 避免您的电脑受潮或受到潮湿天气 (如雨雪天气等)的影响。
- 将电脑电源线插入墙上插座之前,请仔细阅读所有安装说明。
- 将这些安装说明存放在容易拿到的位置,以备不时之需。
- 请遵昭所有涉及系统的说明和警告。

【重要事项】如果使用不当,电气设备会对人体造成伤害。操作本产品和类似产 品,必须有成人监护。切勿让儿童接触电气设备的内部,也不要让他们拉扯电缆。

【警告】严禁将任何物体通过机壳上的开口插进本产品中。这样做很危险,会导 致火灾或电击。

## 接头和端口

不要强行将接头推入端口中。如果接头不能轻易地插入至端口中,则说明它们可能 不匹配。确保接头与端口匹配,并且接头和端口的方向相对应。

## 避免听力损害

【警告】如果使用耳机,音量很高会造成听力的永久性损伤。听一段时间音乐后, 您会习惯高一些的音量, 虽然可能听起来很正常, 但会损坏您的听力。为了防止 这种情况发生,请将 iMac G5 的音量调到安全水平。如果您的耳朵有轰鸣声,请 调低 iMac G5 的音量或停止使用耳机。

## 人机工程学

#### 坐椅

最好使用可调节高度的座椅,且带有坚固而舒适的靠背。调整椅子的高度,使大腿 放平,双脚平放在地面上。座椅靠背应支撑背的下部(腰部)。请参照制造商的说 明, 根据自身体形调节椅背。

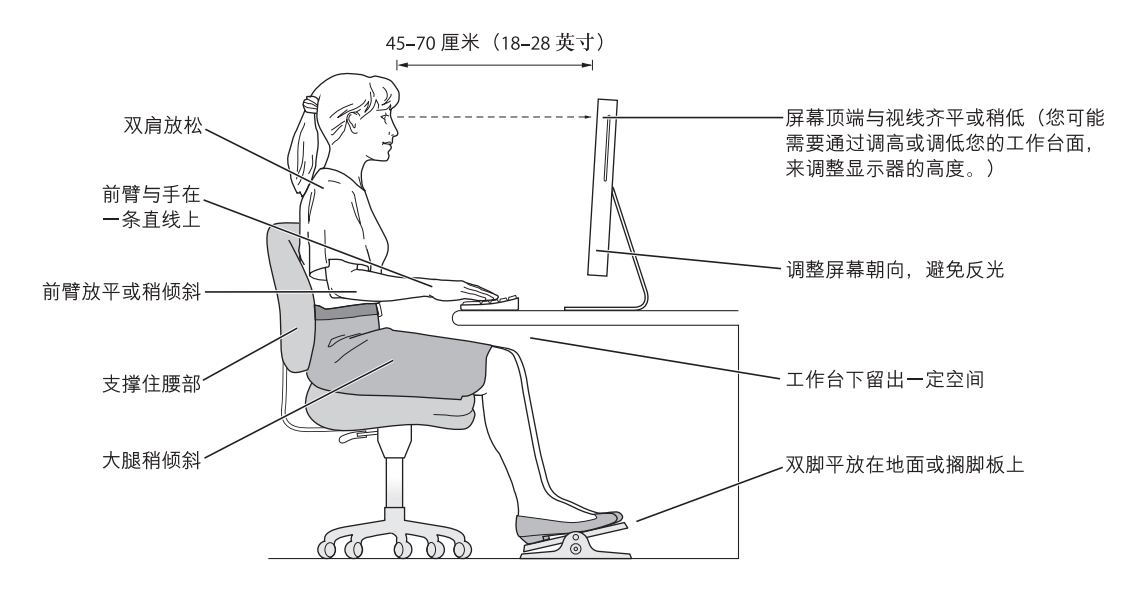

您可能需要调高椅子,使前臂和手与键盘成话当的角度。如果这样做您的双脚无法 平放在地板上,可以用高度和倾角可调的搁脚板将脚垫平。您也可以降低桌面,这 样就不需要脚垫了。还有一种方法是使用键盘托架比常规桌面稍低的工作台。

### 显示器

调整显示器,坐在键盘前面时,使屏幕的顶端稍低于水平视线。显示器与眼睛之间 的距离由您决定,不过大多数人比较喜欢 45 至 70 厘米 (18 至 28 英尺)的距离。

调整显示器的朝向,以尽可能减少眩光和头顶灯光与户外光线的反射。

### 鼠标

请将鼠标与键盘放置在同一高度并且容易操作的地方。

#### 键盘

使用键盘时,双肩要放松。上臂和前臂应形成一个稍大干直角的角度,手腕和手掌 大致成一条直线。

键入时手指要轻触,双手和手指要放松。不要把拇指卷曲在手掌下。

经常改变一下手的姿势以避免疲劳。在不间断的频繁操作之后, 有些电脑用户会感 到手、手腕或手臂不适。如果手、手腕或手臂出现慢性疼痛或不适,请向合格的健 康专家咨询。

## 更多信息

请访问网站 www.apple.com/about/ergonomics。

## Apple 和环境

Apple Computer. Inc. 已经意识到有责任将产品的操作和产品本身对环境造成的影 响降到最小。

### 更多信息

请访问网站 www.apple.com/environment/summary.html。

# 连接至 Internet

# 您可以使用电脑来浏览万维网、给朋友和家人发送电 子邮件以及通过 Internet 进行实时聊天。请使用本附 录中的详细说明来连接至 Internet。

要使用 Internet,您需要一个 Internet 服务提供商 (ISP) 帐户,"设置助理"可以帮 助您注册一个。在某些国家或地区,"设置助理"不能帮助您注册 ISP 帐户。您必 须单独与 ISP 联系并取得一个帐户, 然后使用本附录中的信息来建立连接。

如果您还没有使用 "设置助理"配置 Internet 连接,您现在就可以使用它。打开 "系统预置"并点按"网络"。点按"向导"按钮来打开"网络设置助理"。如果 您不想使用"网络设置助理",则可以使用本附录中提供的信息来手动建立连接。

有四种类型的 Internet 连接:

- 拨号连接:使用电话线 (配有调制解调器的电脑附带)将电脑连接至墙上的电 话插口。
- 高速 DSL 调制解调器或线缆调制解调器连接:通过以太网电缆,将电脑连接至 ISP提供的特殊调制解调器。
- AirPort Extreme 无线连接: 您的电脑可以通过 AirPort Extreme 或 AirPort Express 基站以无线方式连接至 Internet。
- 局域网 (LAN): 通过以太网电缆,将电脑连接至一个局域网。此类连接常用于工 作场所。

接入 Internet 前的准备:

1 请从 ISP 或网络管理员处收集您所需要的连接信息。请参阅下一部分第 67 页 "设 置助理工作表"以了解有关每种连接类型所需要的信息。

狩牧

在某些情况下,如果处在同一个位置的另一台电脑已经连接至 Internet,则您也许 能使用它的设置。

### 要在 Mac OS X 电脑上查找这些设置:

- 打开 "系统预置"的"网络"面板。
- 从 "显示"弹出式菜单中选取连接方式。
- 拷贝您的配置信息。

### 要在 Mac OS 9 电脑上查找这些设置:

- 打开 "TCP/IP"控制板。
- 在 "连接经由"弹出式菜单中找到连接方式。
- 在 "配置"弹出式菜单中找到配置。
- 从相应的栏位中拷贝IP地址、子网掩码以及路由器地址。

### 要在 Windows PC 上杳找这些设置:

Windows 电脑上的连接信息放在两个地方。

- 要查找 IP 地址和子网掩码,打开 "网络和 Internet 连接"控制面板。
- 要查找用户帐户信息, 打开 "用户帐户"控制面板。

您可以直接在以下的几页中填写这些信息,然后在"设置助理"中输入进去。

- 2 如果您使用拨号调制解调器,则请将电话线 (大多数 Macintosh 电脑已附带) 的一 端插入电脑的调制解调器端口,而将另一端插入墙上的电话插口。如果您使用 DSL 调制解调器或线缆调制解调器,则按照调制解调器附带的说明将其连接至电脑。
- 3 打开电脑, 然后在 "设置助理"中输入信息来配置 Internet 连接。

【注】如果您已启动了电脑,但没有使用"设置助理"来配置 Internet 连接, 请选 取 Apple (6) > "系统预置"并点按"网络"。然后点按"向导"。"设置助理"会 打开。

# 设置助理工作表

您可以将 Internet 服务提供商 (ISP)、网络管理员或其他电脑提供的信息填写在这些 页面上,然后在"网络设置助理"中输入进去。

## 请选择电脑接入 Internet 的方式。

- □ 电话调制解调器
- □ 线缆调制解调器
- □ DSL 调制解调器
- 口 以太局域网
- □ 无线

## 要建立电话拨号连接,请输入以下信息:

用户名

密码

ISP 电话号码

拨打外线的字冠

## 要建立 DSL 调制解调器、线缆调制解调器或局域网连接:

- 1 选取连接类型。请询问 ISP 以获得连接类型的信息。
	- □ 手动
	- □ 使用 DHCP 并手动设定 IP 地址
	- □ 使用 DHCP
	- □ 使用 BootP
	- $\Box$  PPP

2 输入 ISP 提供的信息:

## 如果您选择了 "手动"或 "使用 DHCP 并手动设定 IP 地址" \*, 则请输入 以下信息:

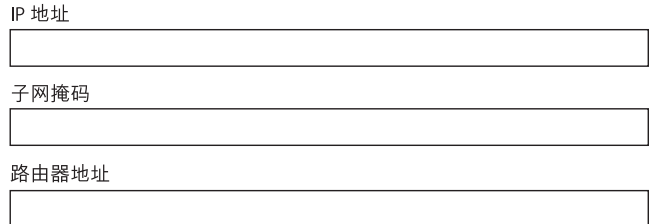

\* 如果您选择了 "使用 DHCP 并手动设定 IP 地址", 则不需要输入子网掩码或路由器地址。

## 如果您选择了 "使用 DHCP", 请输入以下信息:

DHCP 客户 ID

【注】"DHCP 客户 ID"是可选项,可能不需要。请咨询您的 ISP。

## 如果您选择了 "PPP (用于 PPPoE 连接)", 请输入以下信息:

服务提供商 (可选)

PPPoE 服务名称 (可选)

帐户名称

密码

## 以下信息是可选的。请咨询您的 ISP 是否需要输入这些信息。

DNS 主机 (对 DHCP 或 BootP 为可选)

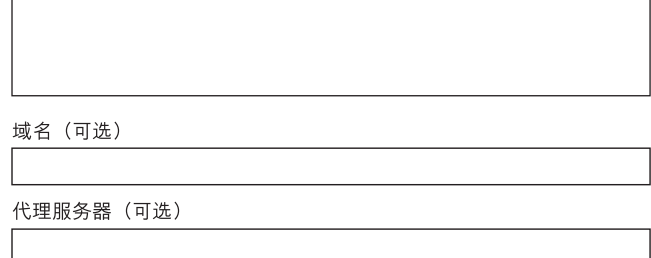

## 手动设定 Internet 连接

使用"设置助理"完成上述页面中的步骤后, 您就完成了 Internet 连接设置。如果 您不想使用"设置助理",或您只想更改 Internet 设置配置的特定部分,则可以使 用以下信息来手动设定连接。

要手动输入信息,请按照与连接方式相应的步骤进行操作。

- 点对点协议 (PPP) 连接的拨号调制解调器 (请参阅第 69 页)
- 使用这些配置的线缆调制解调器、 DSL 调制解调器或局域网连接:
	- 手动 (请参阅第73页)
	- DHCP (请参阅第 74 页)
	- PPPoF (请参阅第75页)
- AirPort 无线连接 (请参阅第 77 页)

## 拨号连接

拨号调制解调器是连接至 Internet 的最常用方式。您的调制解调器使用称为"点对 点协议(PPP)"的方法来连接至 ISP。

确保调制解调器已连接在电话线路上,并且您已准备好 ISP 所提供的信息(请参阅 第67页)。

### 要设置 "网络"预置使用内置调制解调器端口:

- 1 从菜单栏中选取 Apple (✿) > "系统预置"。
- 2 点按 "网络"。

3 从"显示"弹出式菜单中选取"网络端口配置"并选择"内置调制解调器"旁边 的"打开"注记格。

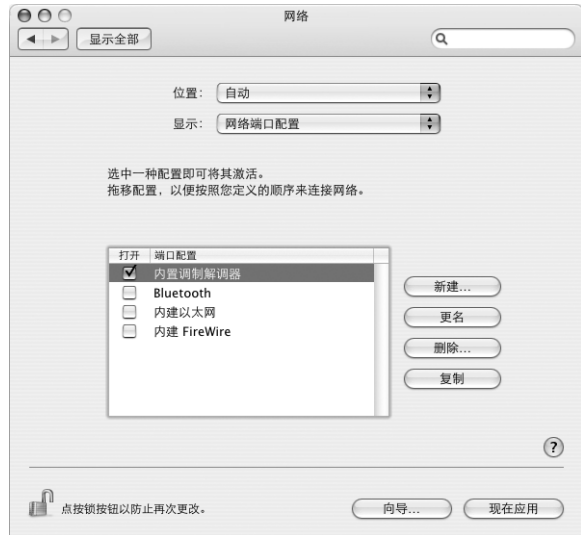

- 4 将 "内置调制解调器"拖到 "端口配置"列表的最上端, 将它设置为首选, 也就 是首要的网络接口。
- 5 从 "显示"弹出式菜单中选取 "内置调制解调器"并点按 "PPP"。
- 6 输入 ISP 提供的信息并点按 "现在应用"。

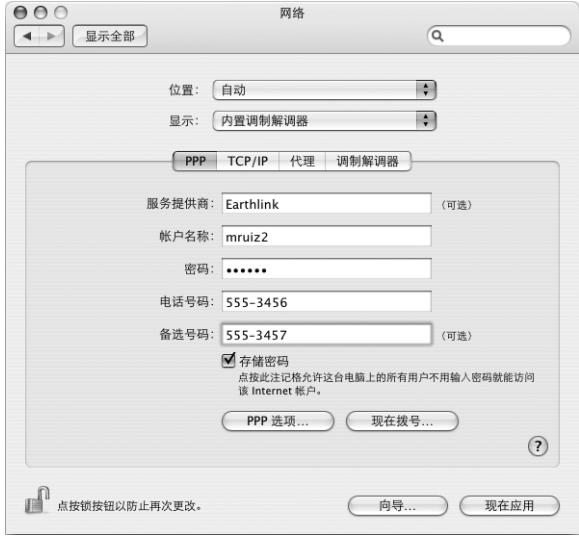

## 要测试 Internet 配置:

- 1 打开"应用程序"文件夹中的"Internet 连接"应用程序。
- 2 如果有必要, 请点按 "内置调制解调器"图标。
- 3 如果有必要, 请输入您的拨号电话号码、帐户名称和密码。
- 4 点按 "连接"。

"Internet 连接"会拨入 ISP, 然后建立连接。

要在打开 Internet 应用程序 (如 Web 浏览器或电子邮件) 时自动连接: 1 点按 "PPP 选项" (在 "网络"预置的 "PPP"面板中)。

2 选择 "需要时自动连接"注记格。

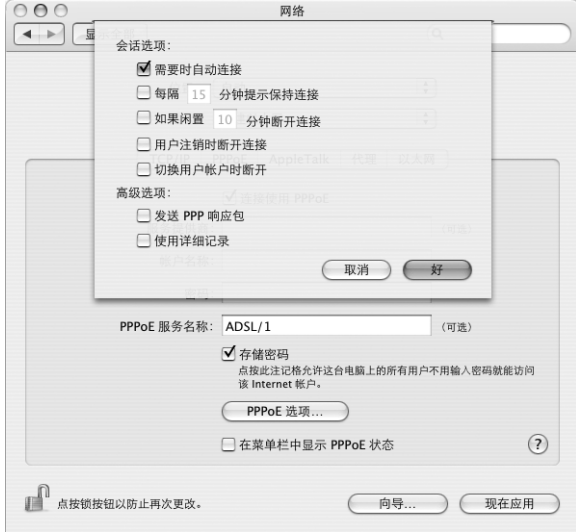

3 点按 "好"并点按 "现在应用"。

DSL 调制解调器、线缆调制解调器或局域网 Internet 连接 如果您使用 DSL 调制解调器、线缆调制解调器或以太局域网连接至 Internet, 请询 问 ISP 或网络管理员您应如何配置 Internet 连接:

- 手动:如果使用手动配置,则 ISP 或网络管理员会提供静态 IP 地址和您要在 "网络"预置中输入的其他信息。
- 使用"动态主机配置协议" (DHCP): 采用 DHCP 配置, DHCP 服务器会自动为您 输入这些信息。
- 使用"以太网上的点对点协议"(PPPoE): 如果使用 DSL 调制解调器并需要用户 名和密码来接入 Internet, 您可能需要将网络配置成使用 PPPoE。

确保在您配置网络时已经获得了 ISP 提供的信息 (请参阅第 67 页)。

### 要设置 "网络"预置使用内建以太网端口:

- 1 从菜单栏中选取 Apple (**Ś**) > "系统预置"。
- 2 点按 "网络"。
- 3 从 "显示"弹出式菜单中选取 "网络端口配置"。
- 4 选择 "内建以太网"旁边的 "打开"注记格。

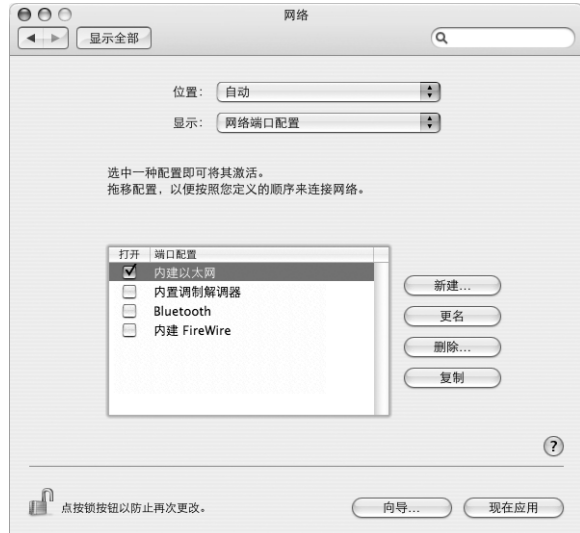

5 将"内建以太网"拖到"端口配置"列表的最上端,将它设置为首选,也就是首 要的网络接口。

接着, 按照 ISP 或网络管理员的说明配置网络, 您可以选择手动、使用 DHCP 或使 用 PPPoE。
# 手动配置

准备好由 ISP 提供的静态 IP 地址、路由器地址和子网掩码 (请参阅第 67 页)。

## 要设置手动配置:

- 1 在 "网络"预置中,从 "显示"弹出式菜单中选取 "内建以太网"。
- 2 如果有必要, 请点按 "TCP/IP"。
- 3 从 "配置 IPv4"弹出式菜单中选取 "手动"。

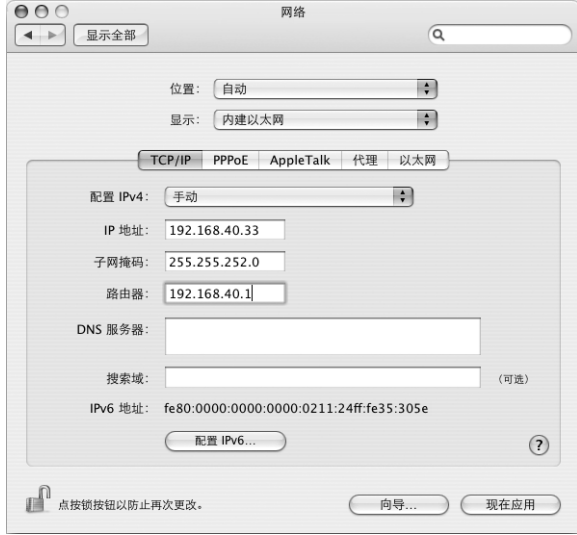

- 4 将其他信息键入相应的栏位中。
- 5 点按 "现在应用"。

当网络配置完成后,您就已经联网了。 打开 Web 浏览器 (或其他 TCP/IP 应用程序) 来测试您的 Internet 连接。

# DHCP 配置

设置了 DHCP 配置之后, DHCP 服务器就会自动为您提供网络信息。

### 设置 DHCP 配置:

- 1 在 "网络"预置中,从 "显示"弹出式菜单中选取 "内建以太网"。
- 2 如果有必要, 请点按 "TCP/IP"。
- 3 从 "配置 IPv4"弹出式菜单中选取 "使用 DHCP"。

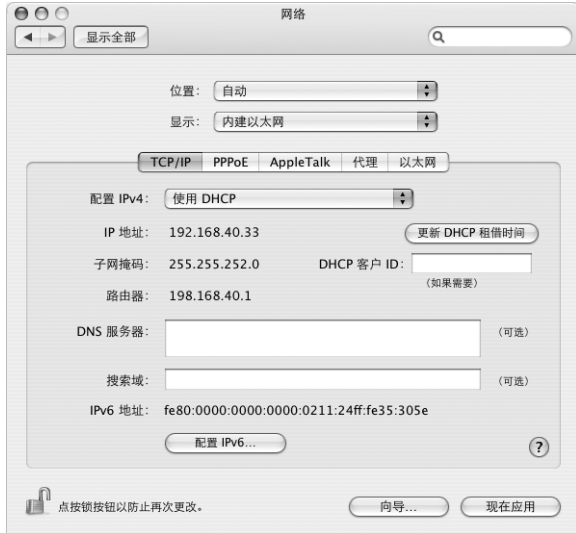

4 点按 "现在应用"。

打开 Web 浏览器 (或其他 TCP/IP 应用程序) 来测试您的 Internet 连接。

【注】除非您的 ISP 要求这样做, 否则请不要填写"DHCP 客户 ID"和"搜索域" 栏位。

# **PPPoE 配置**

某些基于 DSL 调制解调器的 ISP 使用"以太网上的点对点协议"(PPPoE)。如果使用 DSL 调制解调器并需要用户名称和密码来连接至 Internet. 请询问您的 ISP 以决定 是否应该使用 PPPoE 连接。

## 要设置 PPPoE 连接:

配置网络时, 请准备好 ISP 提供的用户名、密码以及域名服务器 (DNS) 地址 (如果 需要) (请参阅第67页)。

- 1 在 "网络"预置中, 从 "显示"弹出式菜单中选取 "内建以太网"。
- 2 点按 "PPPoE", 选取 "连接使用 PPPoE"。

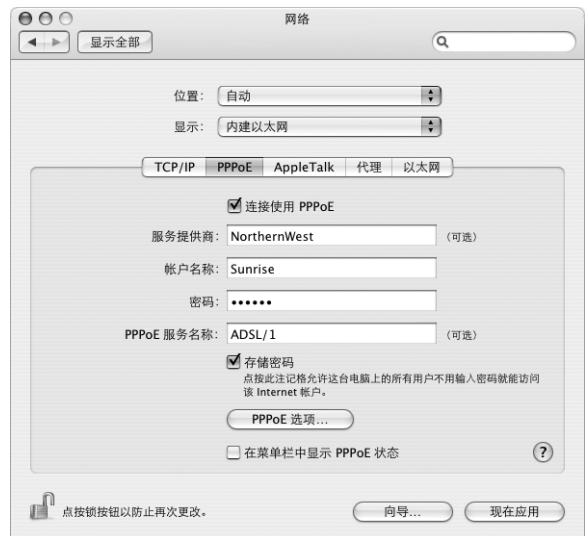

3 将信息键入相应的栏位中。如果您希望电脑上的所有用户都使用相同的连接方式. 请选取 "存储密码"。

【注】要想在启动一个TCP/IP 应用程序 (如Web 浏览器或电子邮件程序) 时自动 连接, 请点按 "PPPoE 选项", 选择 "需要时自动连接", 然后点按 "好"。

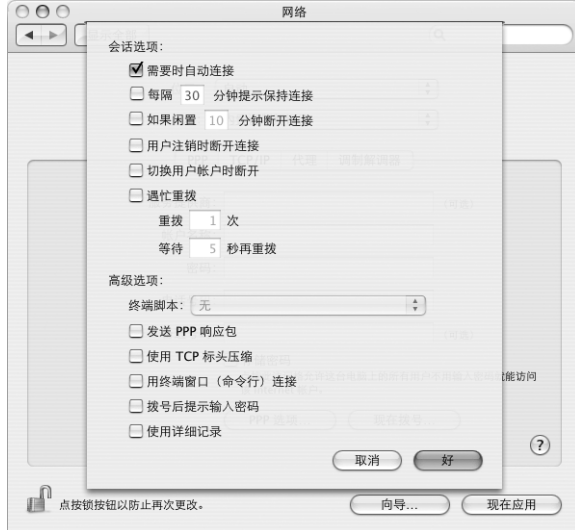

- 4 点按"TCP/IP", 并按照 ISP 的说明从"配置 IPv4"弹出式菜单中选取"使用 PPP" 或 "手动"。如果您从 ISP 那里得到了一个静态的 IP 地址, 请选取 "手动"并在 "IP 地址"栏位中键入该地址。
- 5 在 "DNS 服务器"栏位中键入域名服务器 (DNS) 地址。

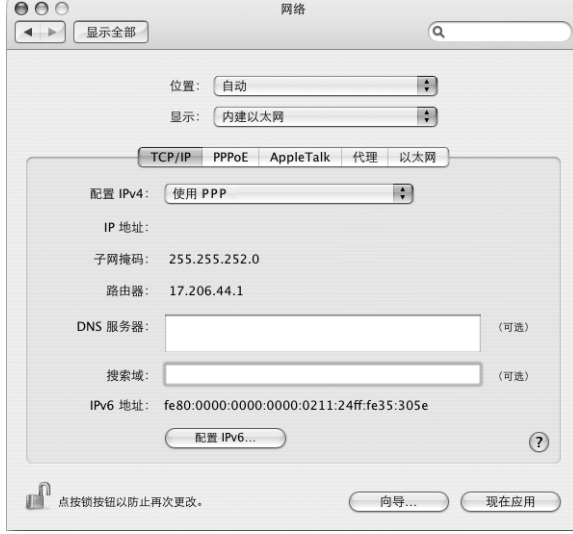

6 点按 "现在应用"。

网络配置完成后,您就可以连接至 Internet 了。您可以打开 Web 浏览器或其他 TCP/IP 应用程序来测试您的连接。

【重要事项】如果您没有选择自动连接的选项, 则需要打开"Internet 连接"应用 程序,选取正确的配置,然后点按"连接"。有关更多信息,请从显示器顶部的菜 单栏中选取 "帮助" > "Internet 连接帮助"。

# AirPort 无线连接

如果您的 iMac G5 安装了 AirPort Extreme 卡, 则您可以使用 "AirPort 设置助理" (位于"应用程序"/"实用程序"文件夹中)来配置 AirPort 网络和 Internet 连接。 该助理会帮助您配置 AirPort 基站并设置您的电脑使用 AirPort。有关 AirPort 基站的 更多信息,请参阅基站附带的手册。

如果您的 AirPort 基站已经配置完毕,大多数情况下您的 AirPort Extreme 卡就可以 立即访问该基站了。

# 要检查您是否可以访问 AirPort 网络:

■ 点按菜单栏中的 AirPort 状态图标,然后从列出的 AirPort 网络中选择一个。

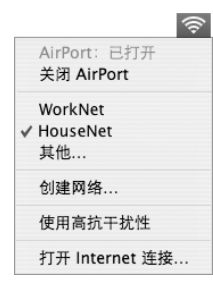

如果在列表中看不到 AirPort 网络,您可以使用 "AirPort 设置助理"来检查或更改 设置,或使用 "系统预置"中的 "网络"面板来更改设置。

# 手动设置 AirPort 连接

如果您要设置手动连接,请从您的系统管理员那里收集以下信息。

如果您要使用 DHCP 连接,网络会自动为您的电脑提供大多数的信息,因此只需向 您的系统管理员询问哪些信息是必要的。

- 域名服务器 (DNS) 地址 (如果有必要)
- DHCP 或手动 IP 地址配置
- IP 地址
- 路由器地址
- 子网掩码
- 密码 (如果需要)

接下来,确保在"网络"预置中 AirPort 连接选项是活跃的。

# 要设置 "网络"预置使用 AirPort 连接:

- 1 从菜单栏中选取 Apple (<sup>●</sup>)>"系统预置"。
- 2 点按 "网络"。
- 3 从 "显示"弹出式菜单中选取 "网络端口配置"。
- 4 选择 AirPort 旁边的 "打开"注记格。

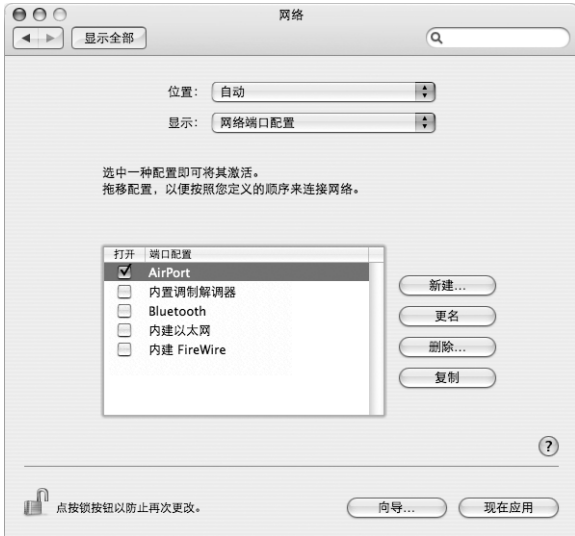

接下来,按照 ISP 或网络管理员的说明来手动或使用 DHCP 配置网络。如果网络是 您自己建立的, 则使用 DHCP 可能会更容易配置网络, 因为服务器会自动分配 IP 地址。

- 5 从 "显示"弹出式菜单中选取 "AirPort"。
- 6 如果有必要, 请点按 "TCP/IP"。
- 7 在 "配置 IPv4"弹出式菜单中选取 "手动"或 "使用 DHCP"。

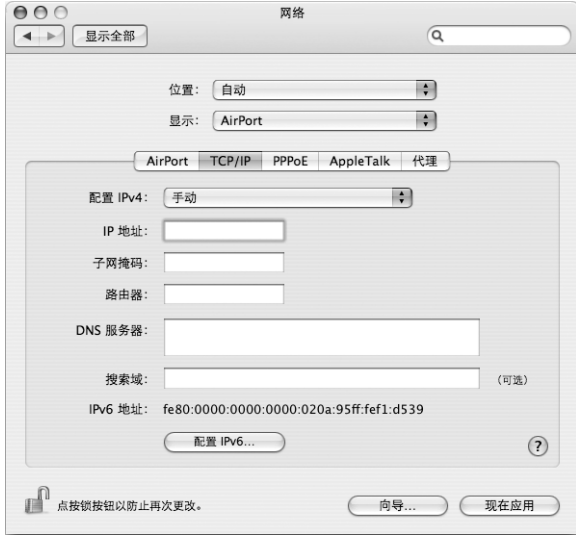

- 如果您选取 "手动", 请在相应栏中键入其他信息。
- 如果您选取 "使用 DHCP", 就不需输入任何额外的信息, 除非您的系统管理员 要求您输入信息。
- 8 点按 "AirPort"并选择选项,决定电脑重新启动或从睡眠中唤醒后如何加入 AirPort Extreme 网络。
- 9 点按 "现在应用"。

配置好 AirPort 设置以后, 您就可以进行连接了。

### 要测试 AirPort 连接:

■ 点按菜单栏中的 AirPort 状态图标,然后选取"打开 AirPort"。 在范围内的所有 AirPort Extreme 网络都应该会显示在菜单中。

# 关于连接的疑难解答

# 线缆调制解调器、 DSL 调制解调器和局域网 Internet 连接

如果您不能使用 AirPort、内建以太网或内置调制解调器连接至 Internet,则您可以 使用 "网络诊断"对连接问题进行诊断。点按 "系统预置"的 "网络"面板中的 "向导",然后点按 "诊断"以打开 "网络诊断"并按照屏幕指示进行操作。

如果"网络诊断"不能解决该问题,则可能是您尝试连接的 Internet 服务提供商 (ISP)、用来连接您的 ISP 的外部设备或您尝试访问的服务器发生了问题。您还可以 尝试以下步骤

## 检杳电缆和电源

确保所有的调制解调器电缆都已连接好,包括调制解调器电源线,连接调制解调器 和电脑的电缆以及连接调制解调器和墙上插口的电缆。检查以太网集线器和路由 器的电缆连接和电源。

## 打开和关闭调制解调器以及复位调制解调器硬件

将 DSL 调制解调器或线缆调制解调器关闭几分钟,然后再打开它。 某些 ISP 会推荐 您拔下调制解调器电源线。如果您的调制解调器有复位按钮,您就可以在打开或关 闭电源之前 (或之后) 按下此按钮。

## PPPoE 连接

如果您不能使用 PPPoF 连接至您的 Internet 服务提供商,请先检查电缆和电源,然 后关闭电源并再打开它,复位调制解调器硬件。

## 检杳 "系统预置"设置:

- 1 选取 Apple (<sup>●</sup>) > "系统预置"。
- 2 点按 "网络"。
- 3 从 "显示"弹出式菜单中选取 "网络端口配置"。
- 4 将 "内建以太网"拖至 "端口配置"列表的最上方。
- 5 从 "显示"弹出式菜单中选取 "内建以太网"。
- 6 点按 "PPPoE"。
- 7 选择 "连接使用 PPPoE"。
- 8 检查 "帐户名称"栏位,确保您已经正确输入了ISP 提供的信息。
- 9 如果您选取存储密码,请重新键入密码以确保正确。
- 10 点按 "TCP/IP"。确保在该面板中正确输入了由 ISP 提供的信息。
- 11 点按 "现在应用"。

# 网络连接

如果您有两台或更多电脑要共享一个 Internet 连接, 确保您的网络已设置正确。您 需要知道您的 ISP 是提供一个 IP 地址,还是提供多个 IP 地址 (每台电脑一个)。

如果只有一个IP 地址,则必须使用一个可以共享连接的路由器,也称为网络地址 转换 (NAT) 或 "IP masquerading"。有关设置的信息,请查阅路由器附带的文稿或 向建立网络的人员咨询。AirPort Extreme 基站可被用于在多台电脑之间共享一个 IP 地址。有关如何使用 AirPort Extreme 基站的信息, 请查阅屏幕帮助或访问 Apple AirPort 网站 www.apple.com/airport。

如果您使用这些步骤还是不能解决问题,请联系您的 ISP。

### **Communications Regulation Information**

#### **FCC Compliance Statement**

This device complies with part 15 of the FCC rules. Operation is subject to the following two conditions: (1) This device may not cause harmful interference, and (2) this device must accept any interference received, including interference that may cause undesired operation. See instructions if interference to radio or television reception is suspected.

#### **Radio and Television Interference**

This computer equipment generates, uses, and can radiate radio-frequency energy. If it is not installed and used properly—that is, in strict accordance with Apple's instructions—it may cause interference with radio and television reception.

This equipment has been tested and found to comply with the limits for a Class B digital device in accordance with the specifications in Part 15 of FCC rules. These specifications are designed to provide reasonable protection against such interference in a residential installation. However, there is no guarantee that interference will not occur in a particular installation.

You can determine whether your computer system is causing interference by turning it off. If the interference stops, it was probably caused by the computer or one of the peripheral devices.

If your computer system does cause interference to radio or television reception, try to correct the interference by using one or more of the following measures:

- Turn the television or radio antenna until the interference stops.
- Move the computer to one side or the other of the television or radio.
- Move the computer farther away from the television or radio.
- Plug the computer into an outlet that is on a different circuit from the television or radio. (That is, make certain the computer and the television or radio are on circuits controlled by different circuit breakers or fuses.)

If necessary, consult an Apple-authorized service provider or Apple. See the service and support information that came with your Apple product. Or, consult an experienced radio/television technician for additional suggestions.

Changes or modifications to this product not authorized by Apple Computer, Inc., could void the EMC compliance and negate your authority to operate the product.

This product has demonstrated EMC compliance under conditions that included the use of compliant peripheral devices and shielded cables between system components. It is important that you use compliant peripheral devices and shielded cables (including Ethernet network cables) between system components to reduce the possibility of causing interference to radios, television sets, and other electronic devices.

*Responsible party (contact for FCC matters only):* Apple Computer, Inc. Product Compliance, 1 Infinite Loop M/S 26-A, Cupertino, CA 95014-2084, 408-974-2000.

#### **Bluetooth Information**

#### **FCC Bluetooth Wireless Compliance**

The antenna used with this transmitter must not be colocated or operated in conjunction with any other antenna or transmitter subject to the conditions of the FCC Grant.

#### **Bluetooth Industry Canada Statement**

This Class B device meets all requirements of the Canadian interference-causing equipment regulations.

Cet appareil numérique de la Class B respecte toutes les exigences du Règlement sur le matériel brouilleur du Canada.

#### **Bluetooth Europe–EU Declaration of Conformity**

This wireless device complies with the specifications EN 300 328, EN 301-489, and EN 60950 following the provisions of the R&TTE Directive.

#### **Industry Canada Statement**

Complies with the Canadian ICES-003 Class B specifications. Cet appareil numérique de la classe B est conforme à la norme NMB-003 du Canada.

#### **VCCI Class B Statement**

情報処理装置等電波障害自主規制について

この装置は、情報処理装置等電波障害自主規制協議 会 (VCCI) の基準に基づくクラス B 情報技術装置で していますが、この装置がラジオやテレビジョン受 信機に近接して使用されると、受信障害を引き起こ すことがあります。 取扱説明書に従って正しい取扱をしてください。

#### **European Community**

Complies with European Directives 72/23/EEC and 89/336/EEC, and 99/5.EC.

#### **Laser Information**

*Warning:* Making adjustments or performing procedures other than those specified in your equipment's manual may result in hazardous radiation exposure.

Do not attempt to disassemble the cabinet containing the laser. The laser beam used in this product is harmful to the eyes. The use of optical instruments, such as magnifying lenses, with this product increases the potential hazard to your eyes. For your safety, have this equipment serviced only by an Apple Authorized Service Provider.

Because of the optical disc drive in your computer, your computer is a Class 1 laser product. The Class 1 label, located in a user-accessible area, indicates that the drive meets minimum safety requirements. A service warning label is located in a serviceaccessible area. The labels on your product may differ slightly from the ones shown here.

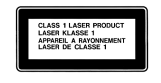

**Class 1 label Service warning label**

#### **Exposure to Radio Frequency Energy**

The radiated output power of the AirPort Extreme Card in this device is far below the FCC radio frequency exposure limits for uncontrolled equipment. This device should be operated with a minimum distance of at least 20 cm between the AirPort Extreme Card antennas (see page 28) and a person's body and must not be co-located or operated with any other antenna or transmitter.

#### **Mouse Class 1 LED Information**

The Apple optical mouse is a Class 1 LED product in accordance with IEC 60825-1 A1 A2. This product complies with the requirements of European Directives 72/23/EEC and 89/336/EEC.

It also complies with the Canadian ICES-003 Class B Specification.

#### **Taiwan Statement**

產品名稱:滑鼠 型號: M 5 7 6 9 推口商:美商蘋果雷腦股份有限公司台灣分公司

#### **Korea Statement**

명 칭 (모델명): 마우스 (M5769) 인증 번 호: E-C011-00-3670 (B) MIC 인 증 자 상 호 : 애플컴퓨터코리아(주) 제 조 년 월 일 : 별도표기 제조자/제조국 : Apple Computer Inc. / 중국

명 칭 (모델명) : 마우스 (M5769) 인증 번 호: E-C011-00-3000 (B) **MIC** 인증자상호:애플컴퓨터코리아(주) 제 조 년 월 일 : 별도표기 제조자/제조국 : Apple Computer Inc. / 말레이지아

#### 高危险活动警告

本电脑系统并非为以下设计使用: 在核装置、航空 导航、通讯系统、航空控制机器等设备中使用,或 者电脑系统故障可能会导致死亡、人身伤害或严 重环境破坏的情况下使用。

#### **ENERGY STAR**® **Compliance**

As an ENERGY STAR® partner, Apple has determined that standard configurations of this product meet the ENERGY STAR guidelines for energy efficiency. The ENERGY STAR program is a partnership with office product equipment manufacturers to promote energy-efficiency. Reducing energy consumption of office products saves money and reduces pollution by eliminating wasted energy.

#### **Disposal and Recycling Information**

The backlight lamp in this product contains mercury. Dispose according to local, state, and federal laws.

For information about Apple's recycling program, go to www.apple.com/environment/summary.html

#### **电池处理**

请按照当地的环保规定处理使用讨的电池。

*Nederlands:* Gebruikte batterijen kunnen worden ingeleverd bij de chemokar of in een speciale batterijcontainer voor klein chemisch afval (kca) worden gedeponeerd.

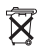

*Deutschland:* Das Gerät enthält Batterien. Diese gehören nicht in den Hausmüll. Sie können verbrauchte Batterien beim Handel oder bei den Kommunen unentgeltlich abgeben. Um Kurzschlüsse zu vermeiden, kleben Sie die Pole der Batterien vorsorglich mit einem Klebestreifen ab.

*Taiwan:*

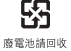

## 电话和 Apple 56K 调制解调器信息 通知当地的电话公司

有些电话公司要求, 当客户将调制解调器接入他 们的线路时, 必须提前通知当地的办事处。

#### **Information You Need in the United States**

The internal modem complies with Part 68 of the FCC rules. On the back of this equipment is a label that contains, among other information, the FCC registration number and ringer equivalence number (REN). If requested, provide this information to your telephone company.

- · Ringer equivalence number (REN): 0.1B The REN is useful to determine the quantity of devices you may connect to your telephone lines and still have all those devices ring when your telephone number is called. In most, but not all areas, the sum of the RENs of all devices connected to one line should not exceed five (5.0). To be certain of the number of devices you may connect to your line, as determined by the REN, you should contact your local telephone company to determine the maximum REN for your calling area.
- · Telephone jack type: USOC, RJ-11 An FCC-compliant telephone cord and modular plug are provided with this equipment. This equipment is designed to be connected to the telephone network or premises wiring using a compatible modular jack that complies with Part 68 rules. See the installation instructions for details.

#### **Telephone Line Problems**

If your telephone doesn't work, there may be a problem with your telephone line. Disconnect the modem to see if the problem goes away. If it doesn't, report the problem either to your local telephone company or to your company's telecommunications people.

If disconnecting the modem eliminates the problem, the modem itself may need service. See the service and support information that came with your Apple product for instructions on how to contact Apple or an Apple-authorized service provider for assistance.

If you do not disconnect your modem when it is adversely affecting the telephone line, the telephone company has the right to disconnect your service temporarily until you correct the problem. The telephone company will notify you as soon as possible. Also, you will be informed of your right to file a complaint with the FCC.

The telephone company may make changes in its facilities, equipment, operations, or procedures that could affect the operation of your equipment. If this happens, the telephone company will provide

advance notice in order for you to make the necessary modifications to maintain uninterrupted service.

The internal modem will not work with party lines, cannot be connected to a coin-operated telephone, and may not work with a private branch exchange  $(PBX)$ .

#### **Telephone Consumer Protection Act**

The Telephone Consumer Protection Act of 1991 makes it unlawful for any person to use a computer or other electronic device to send any message via a telephone fax machine unless such message clearly contains, in a margin at the top or bottom of each transmitted page or on the first page of the transmission, the date and time it was sent and an identification of the business or other entity, or individual sending the message and the telephone number of the sending machine of such business, entity, or individual.

#### **Information You Need in Canada**

The Industry Canada (IC) label identifies certified equipment. This certification means that the equipment meets certain telecommunications network protective, operational, and safety requirements. The Department does not quarantee the equipment will operate to a user's satisfaction.

Before installing this equipment, make sure that you are permitted to connect to the facilities of the local telecommunications company. Be sure you use an acceptable method of connection to install the equipment. In some cases, you may extend the company's internal wiring for single-line individual service by means of a certified telephone extension cord. Be aware, however, that compliance with these conditions may not prevent degradation of service in some situations.

Repairs to certified equipment should be made by an authorized Canadian maintenance facility designated by the supplier. Any equipment malfunctions or repairs or alterations that you make to this equipment may cause the telecommunications company to request that you disconnect the equipment.

In Canada, contact Apple at: 7495 Birchmount Road, Markham, Ontario, L3R 5G2, 800-263-3394

Warnina: Users should ensure for their own protection that the electrical ground connections of the power utility, telephone lines, and internal metallic water pipe system, if present, are connected together. This precaution may be particularly important in rural areas.

Users should not attempt to make such connections themselves, but should contact the appropriate electric inspection authority or electrician.

- Load number: 0.1 The load number (LN) assigned to each terminal device denotes the percentage of the total load to be connected to the telephone loop that is used by the device, to prevent overloading. The termination of a loop may consist of any combination of devices, subject only to the requirement that the sum of the load numbers of all devices does not exceed 100.
- Â *Telephone jack type:* CA-11

#### **Informations Destinées aux Utilisateurs Canadiens**

L'étiquette d'Industrie Canada identifie un matériel homologué. Cette étiquette certifie que le matériel est conforme à certaines normes de protection, d'exploitation et de sécurité des réseaux de télécommunications. Le Ministère n'assure toutefois pas que le matériel fonctionnera à la satisfaction de l'utilisateur.

Avant d'installer ce matériel, l'utilisateur doit<br>s'assurer qu'il est permis de la raccorder au réseau de l'enterprise locale de télécommunication. Le matériel doit également être installé en suivant une méthode acceptée de raccordement. Dans certains cas, le câblage appartenant à l'enterprise utilisé pour un service individuel à ligne unique peut être prolongé au moyen d'un dispositif homologué de raccordement (cordon prolongateur téléphonique).

L'abonné ne doit pas oublier qu'il est possible que la conformité aux conditions énoncées ci-dessus n'empêche pas la dégradation du service dans certaines situations. De fait, les enterprises de télécommunication ne permettent pas que l'on raccorde un matériel aux prises d'abonnés, sauf dans les cas précis prévus par les terifs particuliers de ces enterprises.

Les réparations de matériel homologué doivent être effectuées par un centre d'entretien canadien autorisé désigné par la fournisseur. La compagnie de télécommunications peut demander à l'utilisateur de débrancher un appareil suite à des réparations ou à des modifications effectuées par l'utilisateur ou en raison d'un mauvais fonctionnement.

Veuillez contacter Apple pour des informations supplémentaires:

Apple Canada, Inc. 7495 Birchmount Road Markham, Ontario Canada L3R 5G2

#### *Se rvice à la clientèle d'Apple Canada:* 800-263-3394

*Avertissement :*  Pour sa propre protection, l'utilisateur doit s'assurer que tout les fils de mise à la terre du secteur, des lignes téléphoniques et les canalisations d'eau métalliques, s'il y en a, soient raccordés ensemble. Cette précaution est particulièrement importante dans les régions rurales.

L'utilisateur ne doit pas tenter de faire ces raccordements lui-même; il doit avoir recours à une service d'inspection des installations électriques ou à un électricien, selon le cas.

- Â *Numéro de charge:* 0.1 L'indice de charge (IC) assigné à chaque dispositif terminal indique, pour éviter toute surcharge, le pourcentage de la charge totale qui sera raccordée à un circuit téléphonique bouclé utilisé par ce dispositif. La terminaison du circuit bouclé peut être constituée de n'importe quelle combinaison de dispositifs pourvu que la somme des indices de charge de l'ensemble des dispositifs ne dépasse pas 100.
- Â *Type de prise téléphonique:* CA-11

#### **Information You Need in the United Kingdom**

This terminal equipment is intended for direct connection to the analogue Public Switched Telecommunications Network and is approved for use within the United Kingdom with the following features:

- Modem facility
- Autocalling facility
- Autoanswer facility
- DTMF signaling

Operation in the absence of proceed indication or upon detection of proceed indication

This product is in conformity with relevant regulatory standards following the provisions of European Council Directives 73/23/EEC (Low Voltage Directive) and 89/336/EEC amended by 92/31/EEC (EMC Directive).

#### **Informationen fur Deutschland**

Diese Modem-Karte ist als Endeinrichtung vorg esehen und muss an ein TAE mit F-Kodierung angeschlossen werden. Diese Endeinrichtung ist in Konformität gemäss Niederspannungsrichtlinie 73 / 23 / EWG sowie EMC-Richtlinien 89 / 336 / EWG und 92 / 31 / EWG.

#### **Informations pour la France**

Ce matériel est conforme aux normes applicables de sécurité éléctrique d'après la directive 73 / 23 / CEE et aux normes applicables de comptabilité éléctromagnétique d'après la directive 89 / 336 / CEE, modifié par la directive 92 / 31 / CEE.

#### **Information You Need in Australia**

All telecommunications devices are required to be labelled as complying to the Australian telecommunications standards, ensuring the health and safety of the operator and the integrity of the Australian telecommunications network. To provide compliance with the Australian Communications Authority's technical standards, please ensure that the following AT commands are maintained:

- ATB0 (ITU/CCITT operation)
- AT&G0 (no guard tone)
- AT&P1 (33/66 pulse dial make/break ratio)
- ATS0 = 0 or ATS0 = 1 (no answer or answer greater than one ring)
- ATS6 = 95 (DTMF period between 70–255 ms)
- $\bullet$  ATS11 = 95 (DTMF period between 70–255 ms)

For calls that are automatically generated, a total of three call attempts are allowed to a telephone number, with a minimum period between calls of 2 seconds. If the call does not connect after three attempts, 30 minutes must expire before automatic redialing may be initiated. Failure to set the modem (and any associated communications software) to the above settings may result in the modem being non-compliant with Australian telecommunications standards. Under these circumstances a user could be subject to significant penalties under the Telecommunications Act 1997.

This modem must be properly secured in order for you to use it. Telecommunications network voltages exist inside the computer and the telecommunications line connection must be removed before opening the computer.

#### **Information You Need in New Zealand**

This modem is fully approved to operate on the New Zealand telecommunications network under Telepermit number PTC 211/04/002. All telecommunications devices are required to hold a Telepermit and be labelled accordingly with the approved Telepermit number to comply with the New Zealand telecommunications standards, ensuring the health and safety of the operator and the integrity of the New Zealand telecommunications network. To ensure compliance, all calls that are automatically generated should not make more than 10 call attempts to the same number within any 30 minute period with a minimum period between calls of 30 seconds. Failure to adhere to these standards may result in the modem being non-compliant with New Zealand Telecom standards. Under these circumstances a user could be subject to significant penalties.

*Important:* The grant of a Telepermit for any item of terminal equipment indicates that only Telecom has accepted that the item complies with minimum conditions for connection to its network. It indicates no endorsement of the product by Telecom, nor does it provide any sort of warranty. Above all, it provides no assurance that any item will work correctly in all respects with another item of Telepermitted equipment of a different make or model, nor does it imply that any product is compatible with all of Telecom's network services.